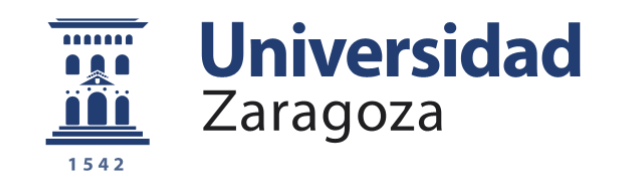

# Trabajo Fin de Grado

# Digitalizado y reconstrucción CAD mediante ingeniería inversa de un carenado de motocicleta de competición

# Digitalization and reverse engineering CAD reconstruction of a racing motorcycle fairing

Autor

Jorge Casaus Mairal

Director

Jorge Santolaria Mazo

Escuela de Ingeniería y Arquitectura

2016

## **Digitalizado y reconstrucción CAD mediante ingeniería inversa de un carenado de motocicleta de competición**

## **Resumen**

El trabajo desarrolla el método seguido para digitalizar y reconstruir mediante ingeniería inversa un carenado de motocicleta de competición de 125 c.c.

Para ello se documenta gráficamente y acompañado de las pertinentes explicaciones las herramientas que se han ido utilizando durante todo el proceso. En la memoria se intenta seguir la línea temporal del desarrollo, con algún inciso para poder entender el porqué de las decisiones tomadas.

Las especificaciones técnicas del equipo de medición, así como las distintas herramientas software utilizadas, determinan el resultado del proyecto. De ahí, que se profundice en los mejores métodos para desarrollar estas labores. Desde la forma más adecuada de posicionar el escáner a la hora de digitalizar una superficie concreta, hasta los parámetros adecuados para extraer una superficie según el resultado deseado.

Como herramienta fundamental, podemos destacar la comparación del CAD reconstruido con la malla del digitalizado. Permite evaluar y analizar los resultados en la reconstrucción CAD de forma sencilla y rápida.

También se analizan los usos y técnicas más comunes utilizadas en la industria. Cada día más habituales debido al abaratamiento y aumento de calidad de los equipos de medición. La utilización de estas herramientas está presente muchos de los procesos industriales. Por ejemplo en la automoción, en las fases de diseño y desarrollo de producto. Ya que se utilizan prototipos que muchas veces se realizan a mano.

Por último se muestran los resultados. Por un lado el ensamblando de los CAD del carenado obtenido en el CAD del chasis de la moto. Y por otro lado se añade el anexo I, que es un resumen pieza por pieza del resultado obtenido y las dificultades que ha entrañado cada pieza en concreto.

**Escuela de** Ingeniería y Arquitectura Universidad Zaragoza

# **DECLARACIÓN DE AUTORÍA Y ORIGINALIDAD**

(Este documento debe acompañar al Trabajo Fin de Grado (TFG)/Trabajo Fin de Máster (TFM) cuando sea depositado para su evaluación).

(Título

del

Trabajo)

#### **Jorge Casaus Mairal**  $D./D^a$ .

con nº de DNI 17760839-D<br>en aplicación de lo dispuesto en el art.

14 (Derechos de autor) del Acuerdo de 11 de septiembre de 2014, del Consejo

de Gobierno, por el que se aprueba el Reglamento de los TFG y TFM de la

Universidad de Zaragoza,

Ingeniería Mecánica

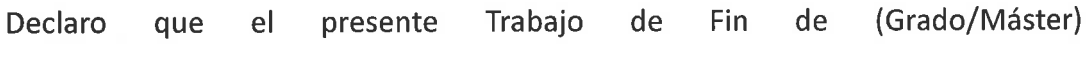

Digitalizado y reconstrucción CAD mediante ingeniería inversa de un carenado de motocicleta de competición

es de mi autoría y es original, no habiéndose utilizado fuente sin ser citada debidamente.

Zaragoza, 25 de noviembre de 2016

 $\overline{1}$ 

Fdo: Jorge Casaus Mairal

# Índice

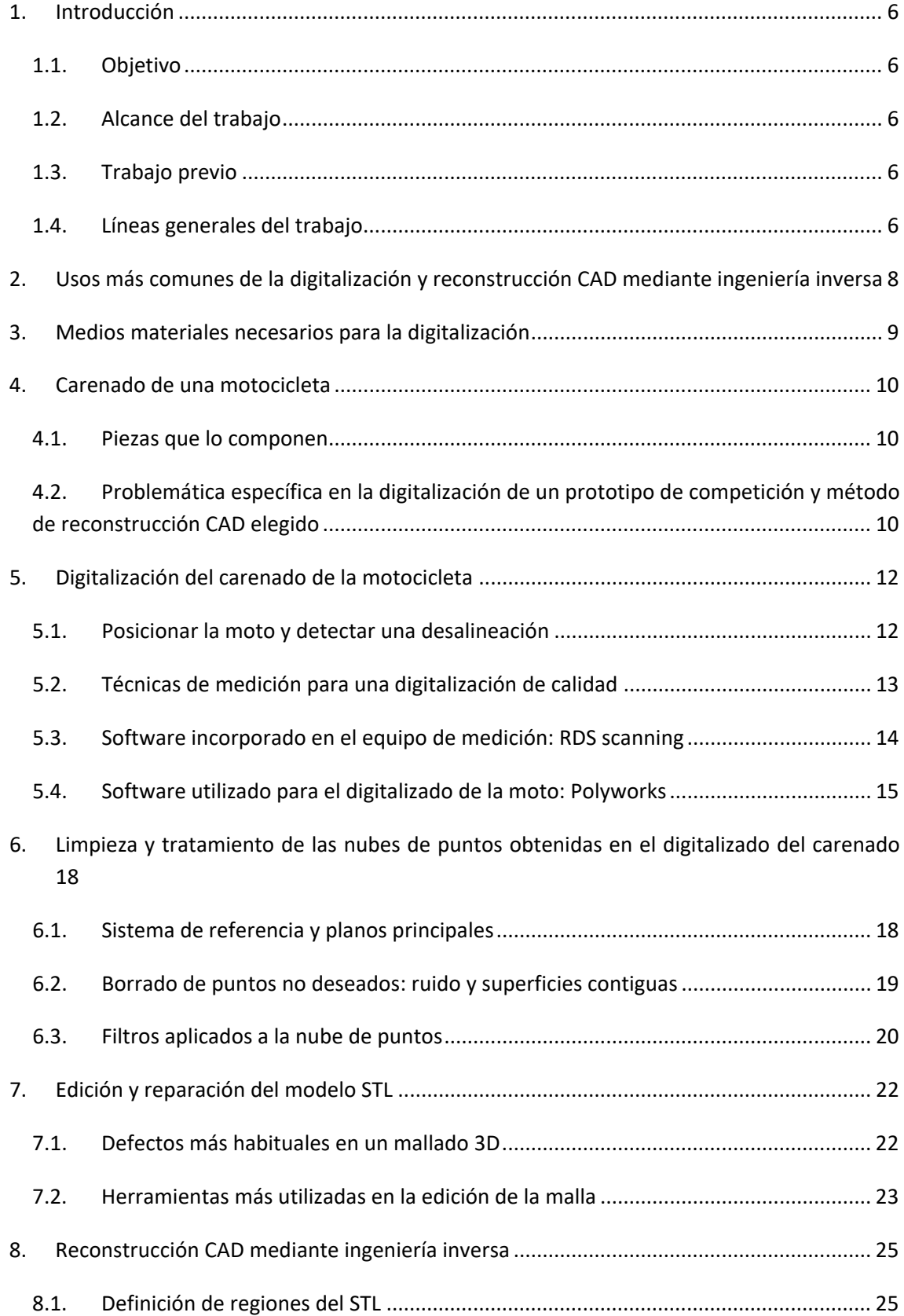

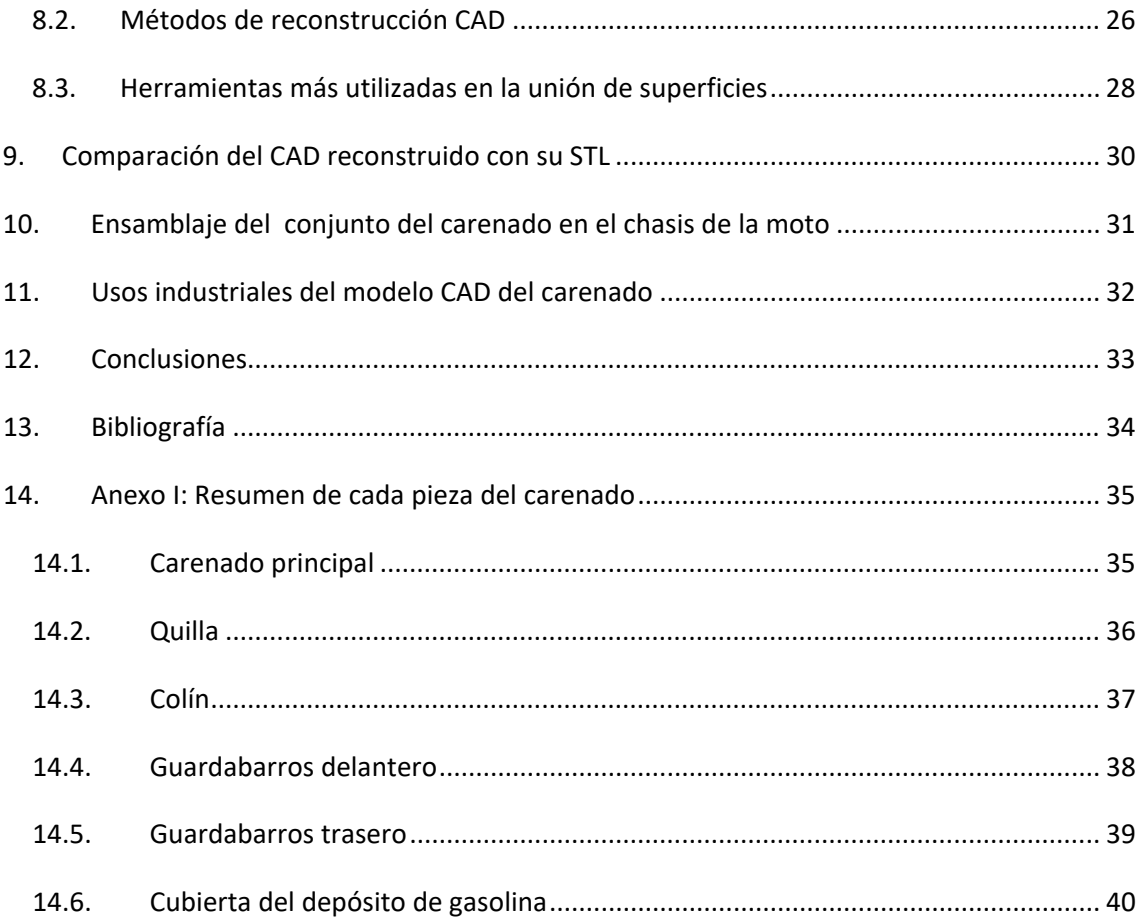

## **1. Introducción**

## <span id="page-5-1"></span><span id="page-5-0"></span>**1.1. Objetivo**

El objetivo principal de este trabajo es la obtención de los ficheros CAD del carenado de una motocicleta de competición. La motocicleta elegida es un prototipo de la competición MotoStudent realizada por el equipo Alcañiz Unizar en 2010, en la Universidad de Zaragoza.

Cuando se diseño la moto el equipo se centro en el chasis, basculante y demás componentes que se debían fabricar, pero aunque para el carenado se hicieron distintos diseños y con estos estudios aerodinámicos, finalmente se opto por hacerlo de forma manual con la ayuda de "Carbonvice" (taller especializado). Por lo que no hay unos CAD de estas piezas, mientras que si los hay del resto de la moto.

### <span id="page-5-2"></span>**1.2. Alcance del trabajo**

En cuanto al trabajo, consta de cuatro fases principales. Escaneado, limpieza de las nubes de puntos, creación del modelo 3D en STL (malla de triángulos) y obtención de las superficies del CAD final por ingeniería inversa. Además, la comparación de los CAD obtenidos con la malla escaneada y el ensamblaje en el chasis.

### <span id="page-5-3"></span>**1.3. Trabajo previo**

Debido a la experiencia recabada en dos años de trabajo como metrólogo, y habiendo realizado varios trabajos profesionales que incluían el digitalizado de superficies y creación de la malla, me faltaba implementar la parte de reconstrucción CAD por ingeniería inversa a mi experiencia. A base de tutoriales se consigue la formación necesaria para poder abordar este proyecto.

### <span id="page-5-4"></span>**1.4. Líneas generales del trabajo**

En cada fase de este proyecto se trabaja con los datos obtenidos de la fase anterior, por lo que por ejemplo, un buen escaneado puede ahorrar mucho trabajo en la limpieza de la nube de puntos.

Para el escaneo de las piezas, es necesario un equipo de medición portátil con escáner incorporado, es lo más rápido y barato. En esta fase se obtienen varias nubes de puntos con las que luego se crearan los archivos STL (malla triangulada).

A continuación viene la parte de "oficina" donde todo el trabajo se desarrolla con el ordenador. Primero se deben limpiar las nubes de puntos, zonas no deseadas, debido al ruido en el escaneo o a elementos colindantes. A continuación, se procede a la creación del modelo 3D en STL, con el que habrá que trabajar para que sea lo más fiel posible a la realidad, ya que todos los puntos erróneos que no hayamos borrado en la fase anterior, nos producirán zonas de triángulos "falsos" en la malla. Además hay que tener especial cuidado con los contornos, ya que tienden a desfigurarse en la triangulación. Una vez se han seguido cuidadosamente todos estos pasos se puede comenzar a reconstruir el CAD final. Se van extrayendo las

superficies del objeto una a una, recortándolas y uniéndolas entre sí mediante redondeos o superficies creadas manualmente.

Una parte muy importante en todo trabajo de ingeniería inversa, es saber cuánto nos estamos desviando de las mediciones iníciales. Por lo que

Finalmente se ensamblara el conjunto de piezas que forma el carenado completo, con el conjunto del chasis ya diseñado en el pasado. También se incluirán las piezas que sirven de anclaje para simular el montaje completo, comprobaremos que no hay interferencias y que el aspecto final es como en la realidad.

Existen varias aplicaciones posibles a este trabajo, un ejemplo sería el caso de querer fabricar varias unidades como el prototipo, para afrontar una temporada, se necesitan repuestos. También en caso de comercialización. Para ambos el procedimiento sería utilizar los CAD obtenidos para realizar el molde.

## <span id="page-7-0"></span>**2. Usos más comunes de la digitalización y reconstrucción CAD mediante ingeniería inversa**

La digitalización 3D está en continua evolución y de ahí que cada vez más empresas, entidades públicas y privadas requieran de estos servicios.

Se entiende por digitalización 3D todo el proceso que lleva desde el escaneo de un objeto hasta su representación digital, ya sea en un modelo STL (malla de triángulos), o un CAD con superficies paramétricas, lo que incluiría lo que conocemos como ingeniería inversa.

Por mi experiencia, puedo separar en tres grupos las aplicaciones prácticas de esta técnica, en función del resultado deseado:

#### **1º Digitalización y creación de archivo STL**

Se escanea el objeto deseado y se crea un archivo CAD STL. Bastante rápido, dependiendo de la calidad deseada y del tamaño de la pieza.

Puede utilizarse para reproducir un objeto en una impresora 3D, por ejemplo un prototipo, o también para digitalizar obras de arte o restos históricos y así poder crear un repositorio digital.

#### **2º Digitalización y comparativa contra CAD:**

Ya se tiene el CAD y se quiere obtener un informe dimensional de la pieza fabricada. Por lo que se realiza el escaneado de la pieza, se alinea la pieza con la nube de puntos y se obtiene un mapa de color con las desviaciones. Todo esto se hace en el momento y es bastante rápido. Los software de última generación consiguen una precisión muy buena en el alineamiento y en apenas unos minutos de procesado de datos se obtiene el resultado.

Alguna de las aplicaciones más habituales es la homologación de moldes, estudios de erosión, etc.

#### **3º Digitalización y reconstrucción CAD mediante ingeniería inversa:**

Sería el caso que vamos a abordar en este proyecto. Consta del escaneo de la pieza y creación del modelo 3D en STL, al igual que el caso 1. Solo que en lugar de trabajar directamente con este fichero STL, vamos a utilizarlo para obtener un modelo 3D con superficies exactas y/o paramétricas. De esta forma se gana precisión, ya que en un fichero STL la precisión depende del tamaño de los triángulos y por lo tanto crearíamos ficheros muy pesados difíciles de manejar. Además podemos modificar las zonas donde la malla no es correcta, debido al ruido o a falta de datos en la nube de puntos (zonas de difícil acceso con el escáner). Y también podemos añadir superficies paramétricas que pueda tener la pieza. Es la única manera de obtener un modelo 3D completo con todas sus funcionalidades.

## **3. Medios materiales necesarios para la digitalización**

<span id="page-8-0"></span>Para la primera fase, escaneado de la pieza, se necesita un brazo articulado con escáner incorporado. Este tipo de instrumentos ha evolucionado muy rápidamente en los últimos años, pudiendo encontrar equipos con una precisión muy buena y con la capacidad de captar puntos en superficies reflectantes o con cambios de color bruscos. Esto era impensable con la anterior generación de escáneres.

En nuestro caso, el equipo de medición utilizado ha sido un ROMER Absolute Arm 7725SI con escáner integrado:

-Rango de medición-> 2,5m

-Precisión volumétrica de palpado-> +/-0,034mm

Sistema de escaneo SI $4$ ->0,05mm

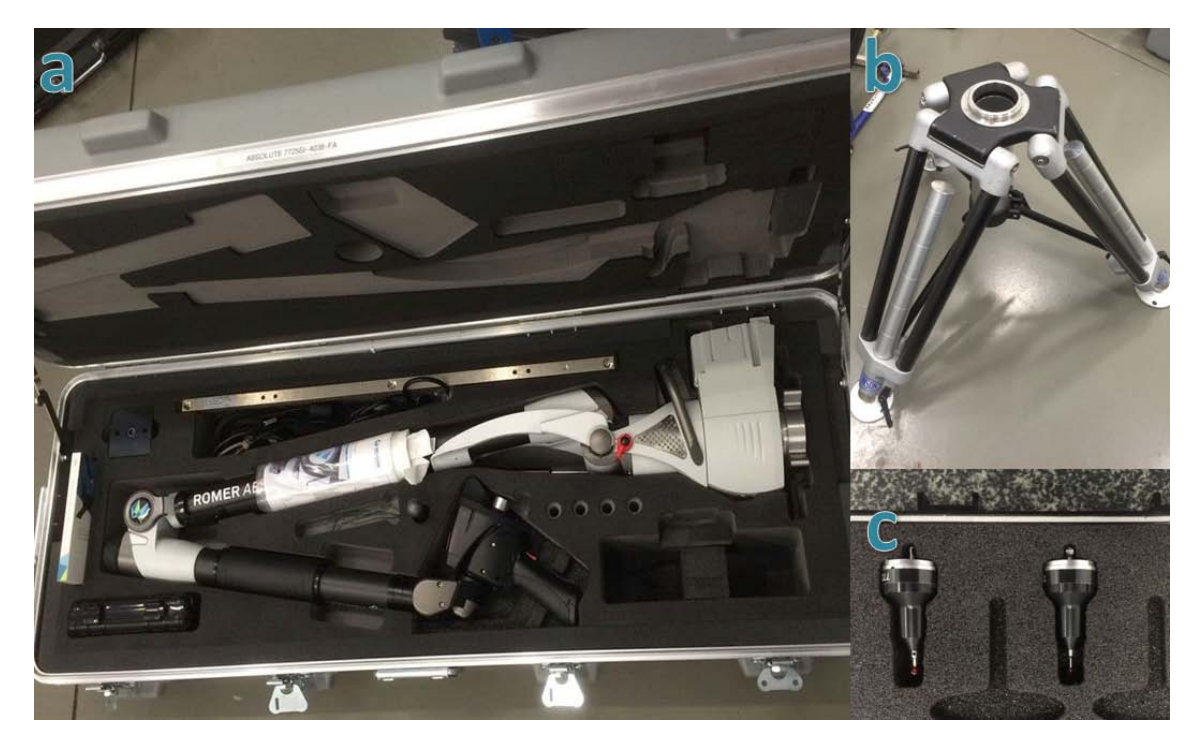

Fig. 1: Equipos utilizados. a) ROMER Absolute Arm 7725SI, b) trípode, c) palpadores.

Para toda medición también es necesario un trípode o imán para anclar el brazo y los palpadores calibrados, en este caso teníamos de diámetro 2 y 3mm.

Para procesar todos los datos que capta el brazo se dispone de un ordenador bastante potente, 8Gb de memoria RAM, una tarjeta grafica de 2Gb dedicados y procesador I7. Es muy recomendable un disco duro de estado sólido y obviamente mejorando las características se acortan los tiempos de procesado de datos, que en piezas grandes y geometrías complejas pueden llegar a varios minutos. El software utilizado para la medición ha sido Polyworks. Este software permite el escaneado y palpado de superficies, así como las herramientas necesarias para alinear las nubes de puntos obtenidas, limpieza de las mismas y creación del STL.

## **4. Carenado de una motocicleta**

### <span id="page-9-1"></span><span id="page-9-0"></span>**4.1. Piezas que lo componen**

En este caso en concreto se encargo un carenado de motocicleta de competición de 125c.c. que cumpliera con la normativa de la competición MotoStudent, reglamento muy similar al del Campeonato de España de Velocidad. Las características principales del reglamento serían unas medidas máximas de anchura y longitud total del carenado. Una de las piezas con mayores restricciones sería la quilla, ya que debe cumplir una distancia mínima al suelo en posición vertical e inclinada, para así evitar posibles colisiones. Esta debe llevar un recubrimiento y forma que evite que se derrame aceite por el circuito en caso de avería, ya que esto podría provocar graves problemas en la seguridad del resto de pilotos.

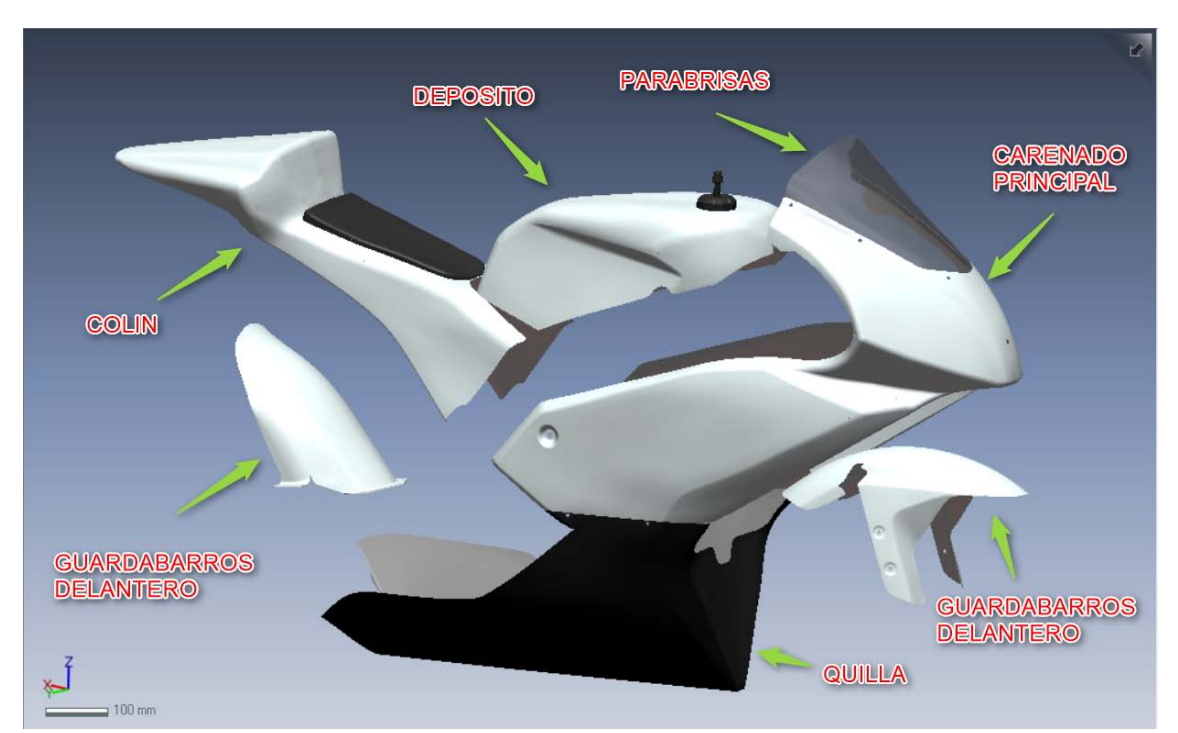

En toda motocicleta de competición encontramos las piezas que vemos en la figura 2.

**Fig. 2: Piezas que componen un carenado, mostrado a través de los CAD finales obtenidos por ingeniería inversa**

## <span id="page-9-2"></span>**4.2. Problemática específica en la digitalización de un prototipo de competición y método de reconstrucción CAD elegido**

El carenado es artesanal y de fibra de vidrio. Se fabrico en la etapa final de la competición MotoStudent por una empresa especializada. Primero se tomaron las medidas generales de la moto y se fabricó cada pieza del carenado por separado. A continuación se adaptaron a la moto, cortando y añadiendo fibra de vidrio para que encajara lo mejor posible. Como último paso se suavizaron estas uniones para conseguir superficies lisas y continuas.

Debido a que se realizaron cambios posteriores, como el tubo de escape, y no se disponía del tiempo necesario para realizar las modificaciones adecuadas, se pueden observar

deformaciones en el carenado debido a que se ha forzado o hay interferencias con otras piezas.

Por lo tanto se decide realizar una ingeniería inversa explotando al máximo el método de superficies exactas, donde prima la desviación del CAD final con el STL inicial, +/- 0,1mm aproximadamente (ver figura 3), con una excepción, evitar las deformaciones no deseadas, para así conseguir unos CAD finales que encajarían a la perfección con el chasis. También se opta por realizar la reconstrucción CAD con el lado derecho de cada pieza y realizar la simetría para el lado izquierdo, ya que así conseguimos que todo el carenado sea simétrico.

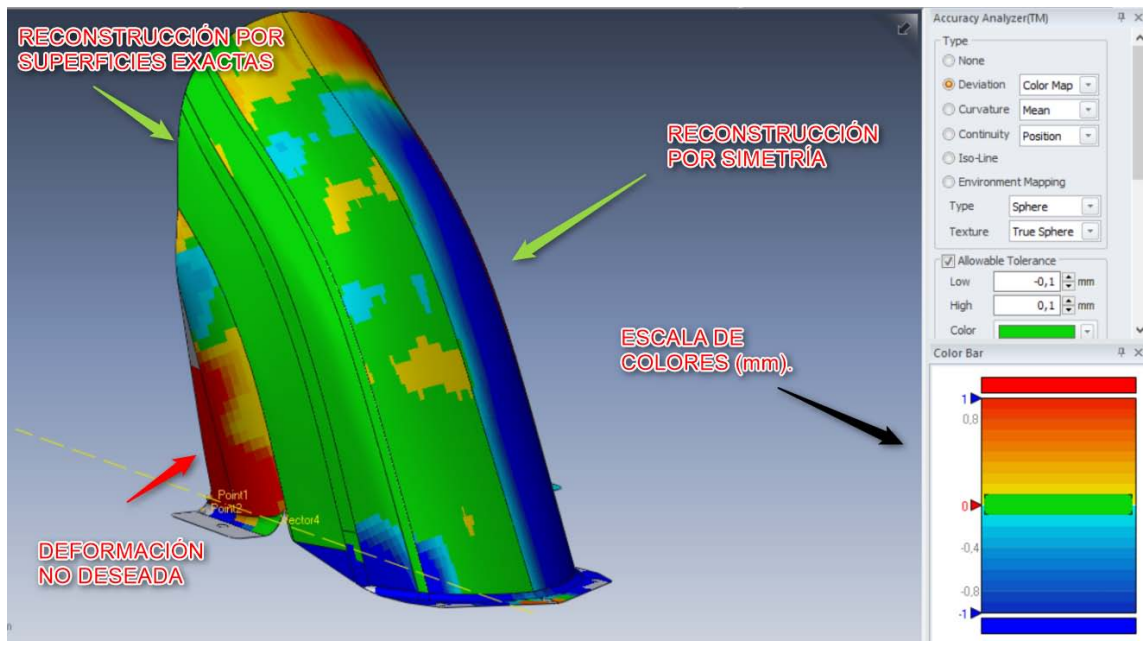

**Fig, 3: Mapa de color de las desviaciones en el guardabarros trasero**

En la figura 3 se puede comprobar como la mayor parte del lado derecho está en verde, lo que significa según la escala de la derecha, que la desviación de la superficie es +/-0,1mm con respecto al STL. La zona de la izquierda de la pieza muestra mayor desviación, esto es debido a que la pieza real no es simétrica y el CAD creado si. Y por último, destacar que en la zona en rojo de la izquierda corresponde a una deformación no deseada, ya que el basculante era un poco más estrecho en su diseño final y la pieza una vez montada se deformaba. En la reconstrucción esto se subsana, de ahí la desviación de más de 1 mm que se observa en el mapa de color.

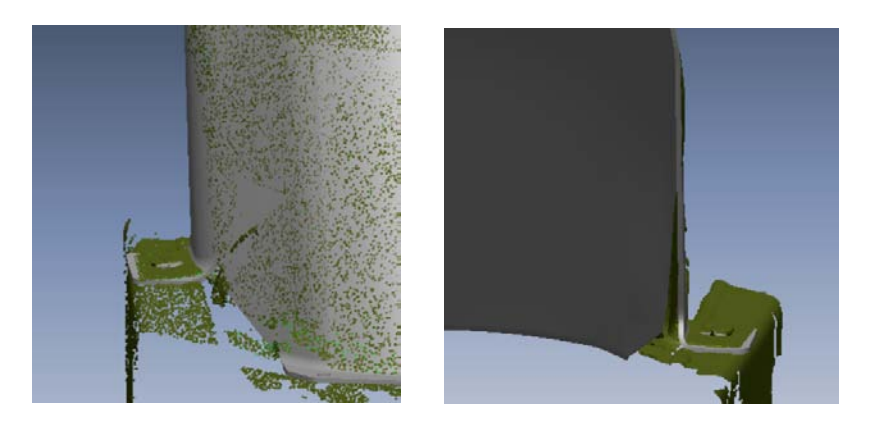

**Fig.4: Diferencia entre los puntos tomados de la pieza real y la superficie creada, corrigiendo la deformación.**

## **5. Digitalización del carenado de la motocicleta**

### <span id="page-11-1"></span><span id="page-11-0"></span>**5.1. Posicionar la moto y detectar una desalineación**

En toda medición se deben asegurar unos mínimos para que el resultado final sea fiable. Lo primero de todo es asegurar que la pieza a medir este sobre una superficie estable, y fijada de alguna manera para evitar que se mueva durante la toma de datos. En piezas muy pesadas o con poca rigidez debemos colocar una base que copie la forma de trabajo de la pieza para evitar deformaciones irreales.

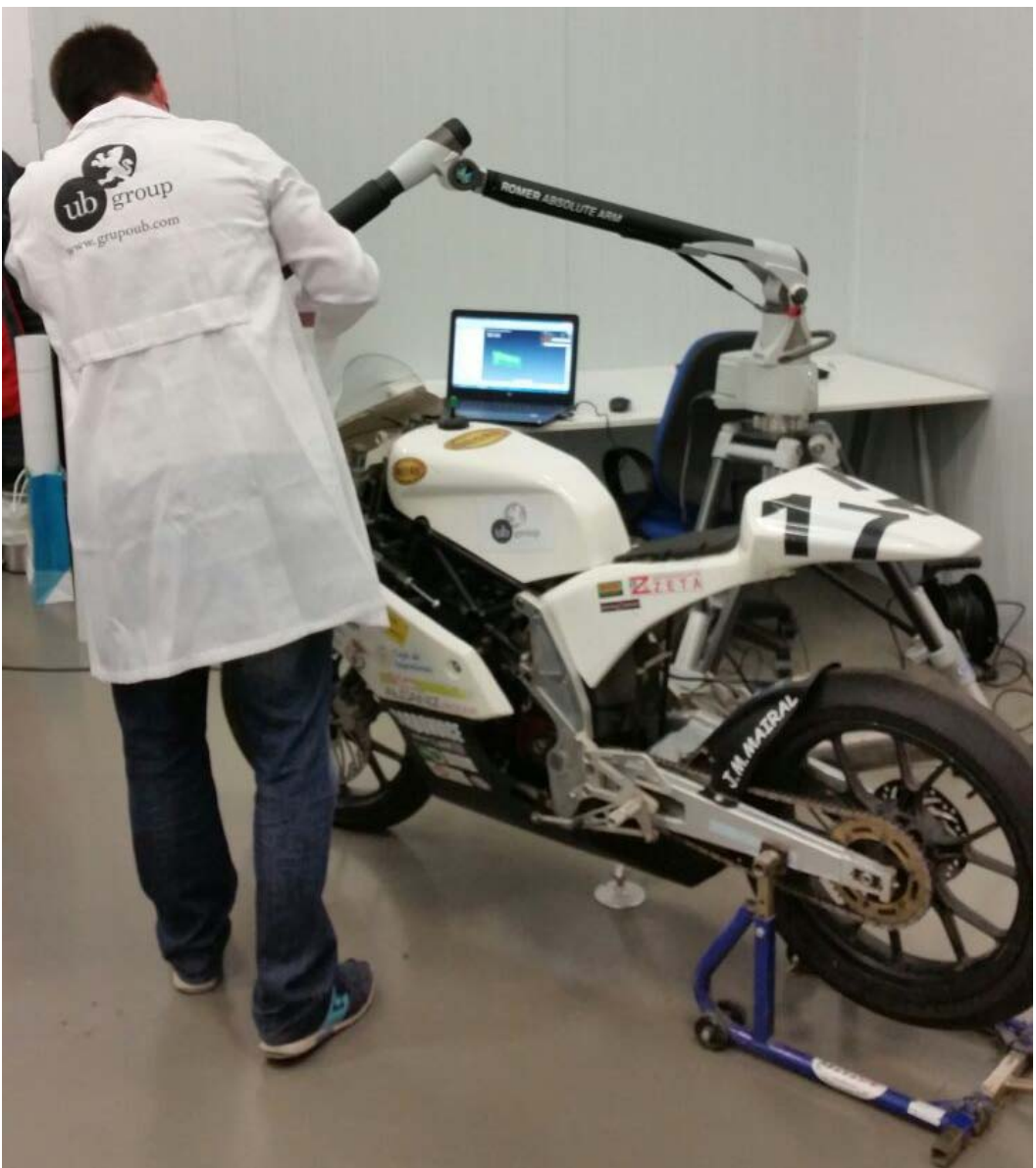

**Fig. 5: Posicionamiento de la moto durante la medición**

En nuestro caso se utiliza un caballete para anclar la moto. Como medida de control se pegan 4 referencias en el suelo alrededor de la moto, y se toman varias referencias en la propia moto, para que durante la medición veamos si ha habido alguna variación entre ellas.

Además el propio software de medición incluye una opción que te avisa cuando detecta que entre una zona ya medida y una nueva pasada del escáner hay una diferencia.

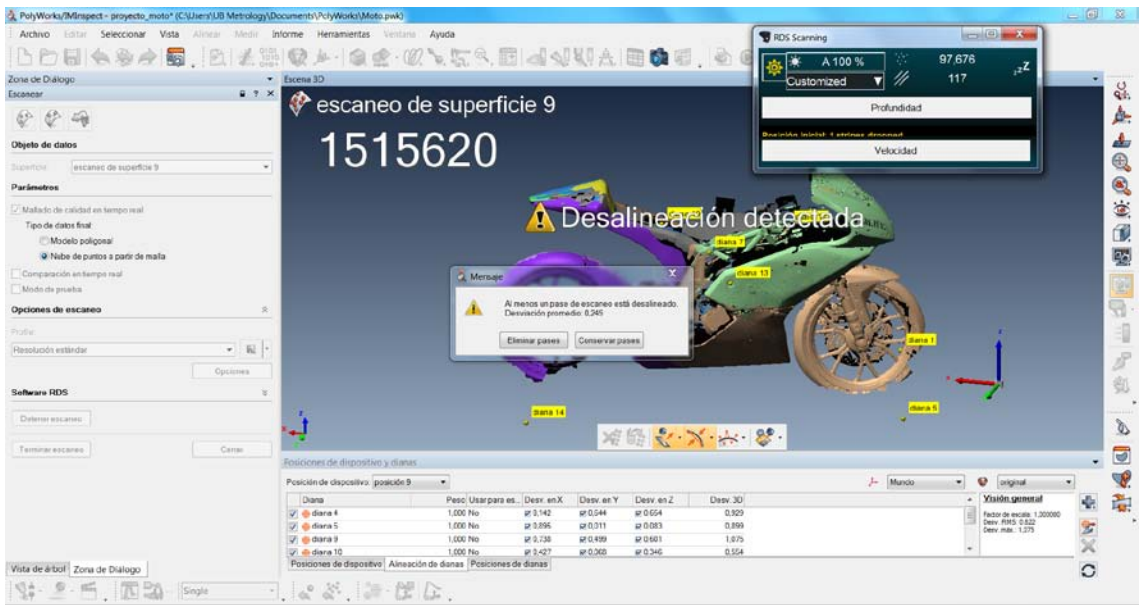

**Fig. 6: Mensaje de aviso de polyworks cuando detecta una desalineación**

#### <span id="page-12-0"></span>**5.2. Técnicas de medición para una digitalización de calidad**

El láser del escáner es capaz de emitir 4600 puntos por línea con una frecuencia de 100Hz, por lo que es capaz de capturar 460000 puntos/s. El ancho de laser va de 48 a 85 mm, y la distancia óptima para la adquisición de puntos es de 150mm del escáner a la superficie a digitalizar. La precisión es máxima cuando se escanea con el laser perpendicular a la superficie, conforme vamos inclinando el laser con respecto a la superficie la precisión disminuye. A partir de los 55 grados de inclinación va dejando de captar los puntos poco a poco hasta no captar nada. A la hora de escanear un objeto se recomienda hacer pasadas rectas, separadas y paralelas. Rotar lo mínimo posible los encoders del brazo mientras escaneas de forma seguida. Ya que el error del brazo lo acumulas al escáner, y el brazo aumenta su error cuanto más varían los encoder, es decir, cuanto más lo giras.

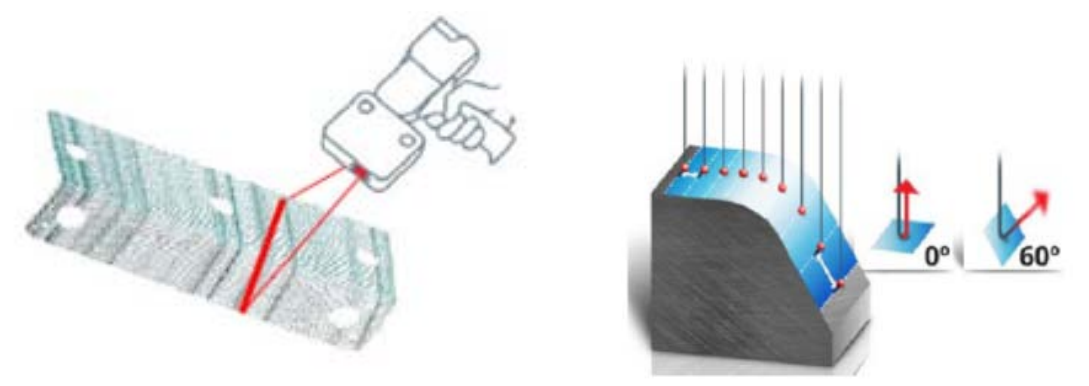

**Fig. 7: Metodología para un escaneado de calidad. Fuente[1]**

Las zonas más complicadas a la hora de digitalizar una pieza son las aquellas que tienen mucha curvatura, ya que se necesita una mayor densidad de puntos para no perder información de la superficie. Por lo tanto es recomendable realizar más pasadas y más despacio.

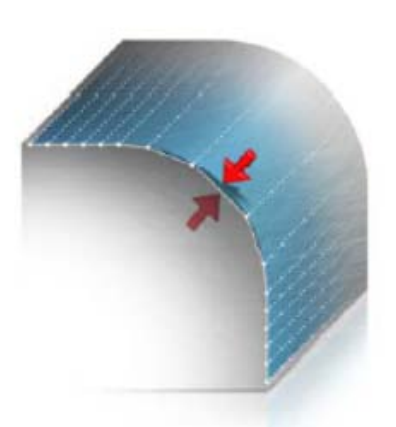

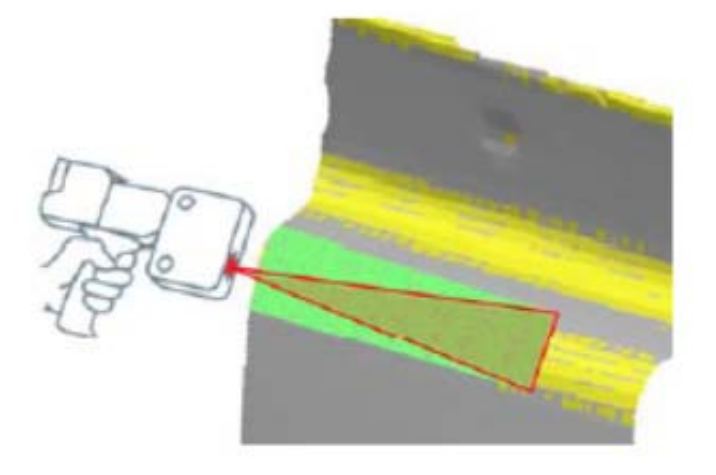

**Fig. 8: Las flechas rojas nos indican la desviación entre la superficie escaneada y la superficie real. Fuente [1]**

**Fig. 9: Tipos de zonas que necesitan mayor densidad de puntos. Fuente [1]**

### <span id="page-13-0"></span>**5.3. Software incorporado en el equipo de medición: RDS scanning**

Cada fabricante incorpora un software que te permite modificar los parámetros de adquisición de datos de escáner. En el caso de Hexagon el software interno se llama RDS scanning. Este software te permite controlar el número de puntos por segundo tomados, ya que en piezas grandes tomar 100% de los puntos alargará mucho los tiempos de procesado además de ser innecesario. También permite aplicar filtros para adaptarse a las distintas superficies que nos podemos encontrar. Las brillantes o reflectantes y los cambios de color bruscos es lo que más problemas puede causar a la hora de una adquisición de puntos continua. Y también se adapta a la luminosidad de la pieza, en la que influye obviamente la luz de la sala de ese momento.

Para esto se hace un test que consiste en enfocar a la superficie más característica de la pieza durante unos instantes, y el software automáticamente aplica el filtro más apropiado.

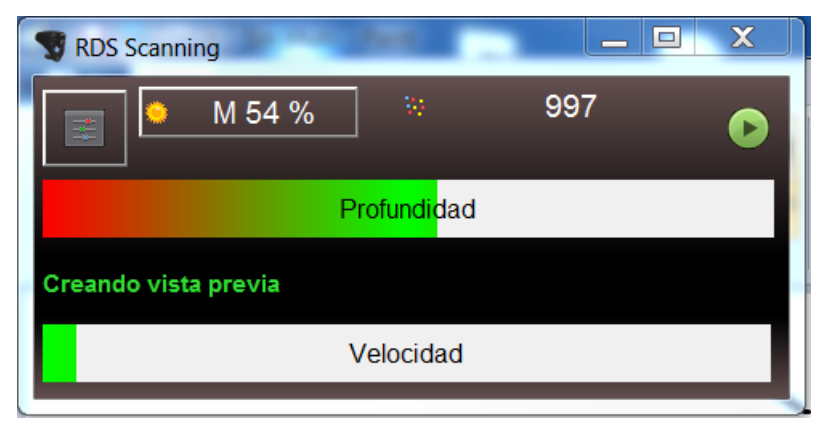

**Fig. 10: Visor RDS Scanning**

#### <span id="page-14-0"></span>**5.4. Software utilizado para el digitalizado de la moto: Polyworks**

 Actualmente es uno de los software más utilizados en la industria para el digitalizado 3D. Compatible con la mayoría de fabricantes y modelos de equipos de medición, desde láser tracker, brazo articulado, escáner, etc.

Las características más destacables de este software serán su capacidad para realizar un mallado en tiempo real, lo que significa que va creando la malla de triángulos mientras se está escaneando, por lo que al realizar varias pasadas por la misma zona hace la media y deja una nube de puntos ordenada, mucho más ligera y como veremos a continuación aplica filtros para desechar puntos de baja calidad.

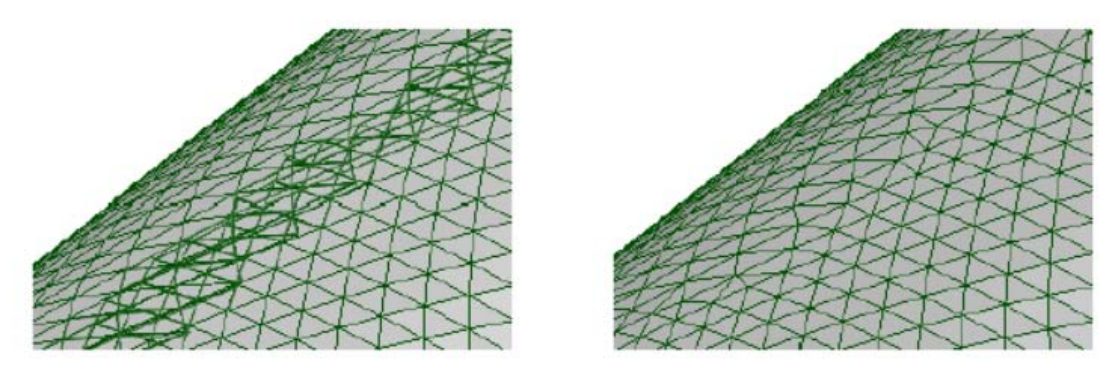

**Fig. 11: Antes y después de que procese los datos cuando se escanea con la función de mallado en tiempo real. Fuente [1]**

Cuando iniciamos el modo de mallado en tiempo real podemos elegir entre 4 resoluciones con parámetros predefinidos. Estos parámetros van desde el suavizado de superficies, porcentaje de puntos adquiridos, filtros de ruido, etc. Básicamente nos permite configurar el software de forma rápida y sencilla en función la pieza y la calidad final deseada.

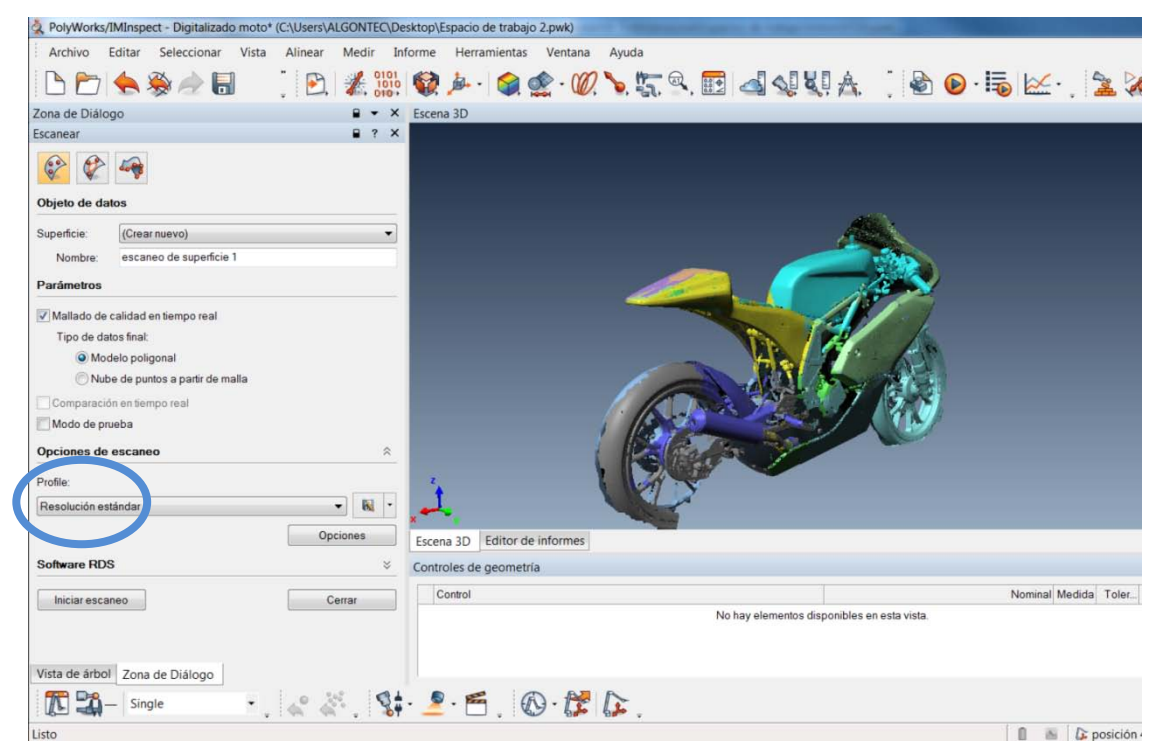

**Fig. 12: Ejemplo de los parámetros utilizados durante la adquisición de datos, resolución estándar**

También permite personalizar el perfil a gusto del usuario. A continuación detallamos brevemente los parámetros más importantes que definen estos perfiles.

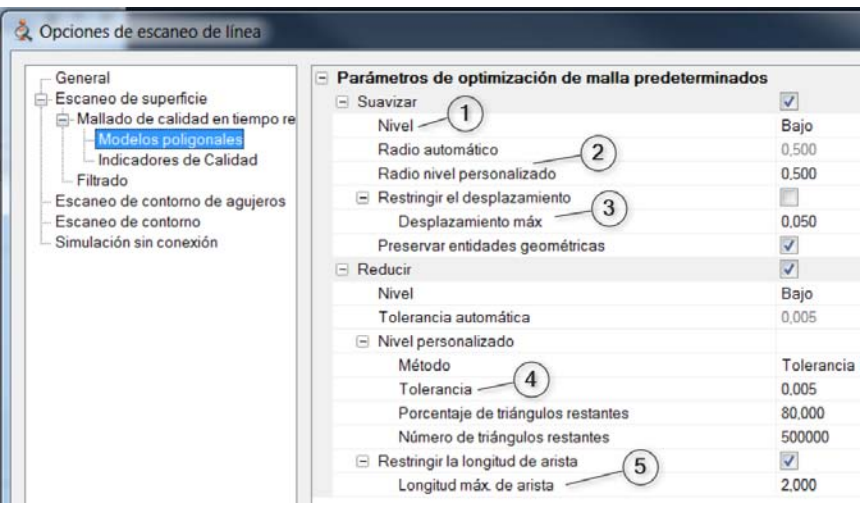

**Fig. 13: Parámetros del mallado de calidad para controlar la resolución de la malla. Fuente[1]**

El nivel de suavizado (1), que se configura en la ventana de la figura 13, reduce el ruido en el escaneo al mover los vértices simples en función de los vértices vecinos dentro de un radio predeterminado (2). También se ajusta el desplazamiento máximo permitido (3). La tolerancia es la diferencia entre el mallado inicial y después de la reducción (4). Y por último, la longitud máxima de arista por la que los triángulos se pueden reducir (5).

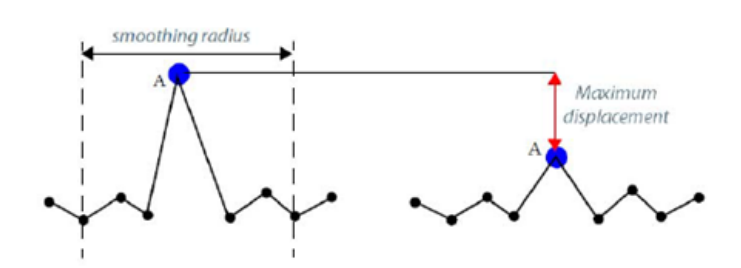

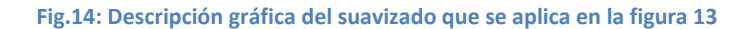

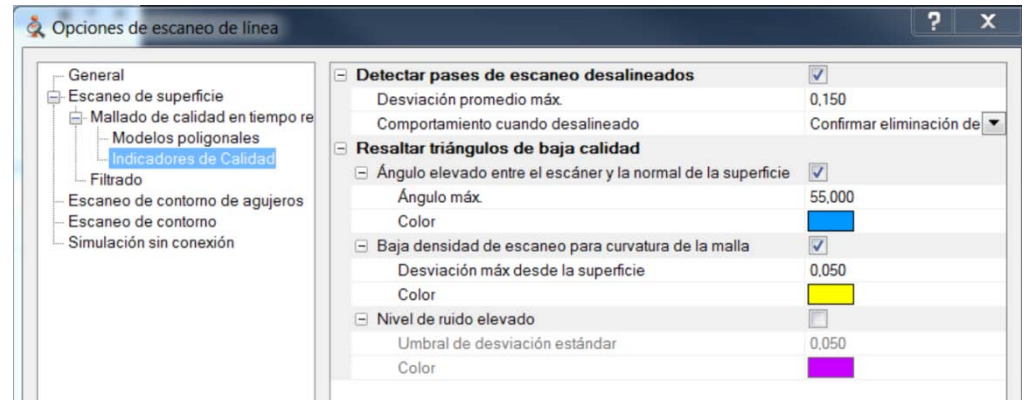

**Fig. 15: Parámetros del mallado de calidad para activar y configurar los distintos filtros. Fuente[1]**

Tener activados los filtros supone que polyworks resalte, en el color indicado en la figura 15, los triángulos de baja calidad. El software permite repasar esas zonas con nuevas pasadas, y va promediando los nuevos datos. El usuario es capaz de saber, de forma muy rápida, si una zona en un principio conflictiva se ha corregido y por lo tanto la malla obtenida es de calidad.

Otra de las características a destacar de este software es su modulo de alineación de nubes de puntos. Esto permite escanear una pieza, por ejemplo apoyada en una superficie plana, y posteriormente dar la vuelta a la pieza y escanear la parte que antes no se veía. Se trata de escanear en ambas posiciones superficies comunes y que estas restrinjan todos los grados de libertad de la pieza. Para ello es necesario indicar manualmente al menos 6 puntos comunes en ambas nubes de puntos.

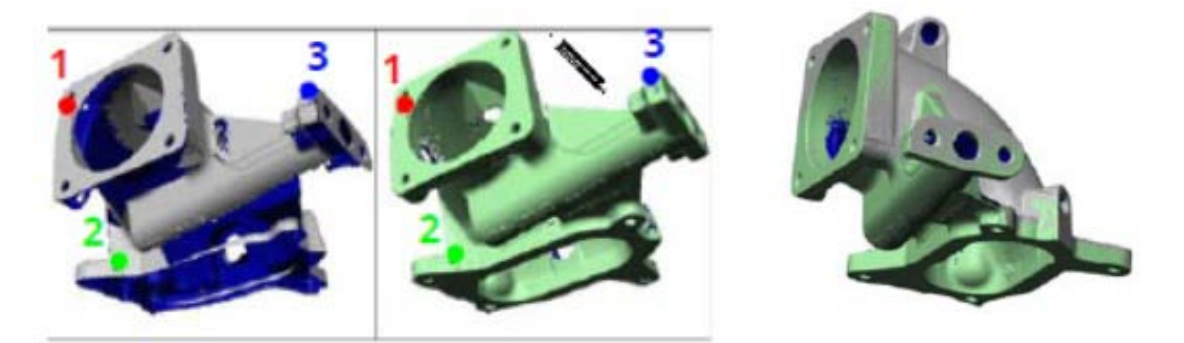

**Fig. 16: Se observan dos nubes de puntos medidas en distintas posiciones y una vez alineadas entre sí. Fuente [1]**

En este caso se han utilizado 3 posiciones para escanear toda la moto. Una en cada lateral, y una en el frontal de la moto, ya que el brazo no tiene suficiente envergadura. Los movimientos se han realizado por best-fit de puntos palpados. Un best-fit calcula la nueva posición del brazo con respecto a la posición 1, mediante al menos 3 puntos comunes. Se han utilizado 4 dianas exteriores a la moto, pegadas al suelo y 8 en la propia moto.

Antes de comenzar con una nueva posición se prueba que se pueda llegar con facilidad y buen ángulo a todas las superficies de las piezas deseadas. De esta manera se evitan posiciones innecesarias que aumentan el error del conjunto de la medición. Polyworks informa del error que se comete en cada movimiento, es decir, en cada best-fit. En nuestro caso no es muy relevante ya que cada una de las piezas ha sido escaneada desde una única posición, así tenemos la máxima precisión que nos permite el equipo. El hecho de enlazar los movimientos es para que a la hora de obtener los planos de simetría podamos utilizar el mismo para todas las piezas. Además de poder evaluar el conjunto de la moto, posibles interferencias, etc.

Finalmente salimos de esta fase con al menos una nube de puntos por pieza. Que en nuestro caso exportaremos para trabajar con otro software de ingeniería inversa, más especializado en superficies paramétricas y exactas. Para exportar las nubes de puntos y que mantengan la normal, muy importante para su visulización se debe seleccionar la opción puntos+vectores.

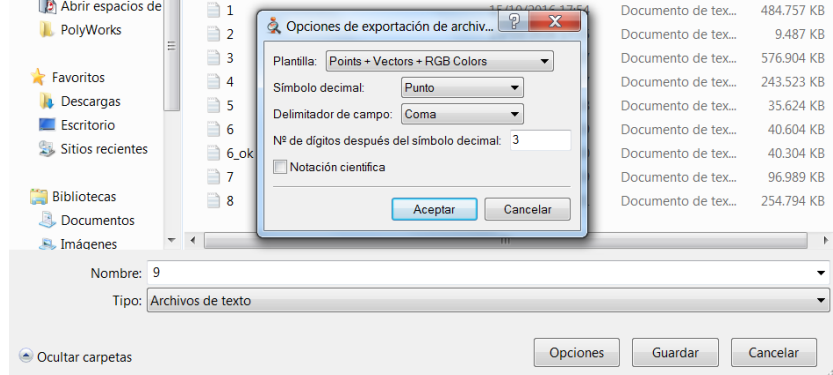

**Fig. 17: Ventana de opciones de exportación**

## <span id="page-17-0"></span>**6. Limpieza y tratamiento de las nubes de puntos obtenidas en el digitalizado del carenado**

De aquí en adelante vamos a utilizar otro software de ingeniería inversa, Geomagic Design X. Este software se caracteriza por especializarse en el modelado con superficies paramétricas y exactas.

### <span id="page-17-1"></span>**6.1. Sistema de referencia y planos principales**

Una vez escaneados todas las piezas se procede a crear el sistema de referencia. El sistema de la moto será con el eje X en dirección longitudinal de la moto, comenzando en el morro y en sentido hacia el colín, el eje Y que definirá nuestro plano de simetría y el que más nos interesa ya que de él depende que los CAD de la moto sean lo más parecida posible a la realidad. Y por último estaría el eje Z, es el eje de gravedad o el plano del suelo. Ver figura 17.

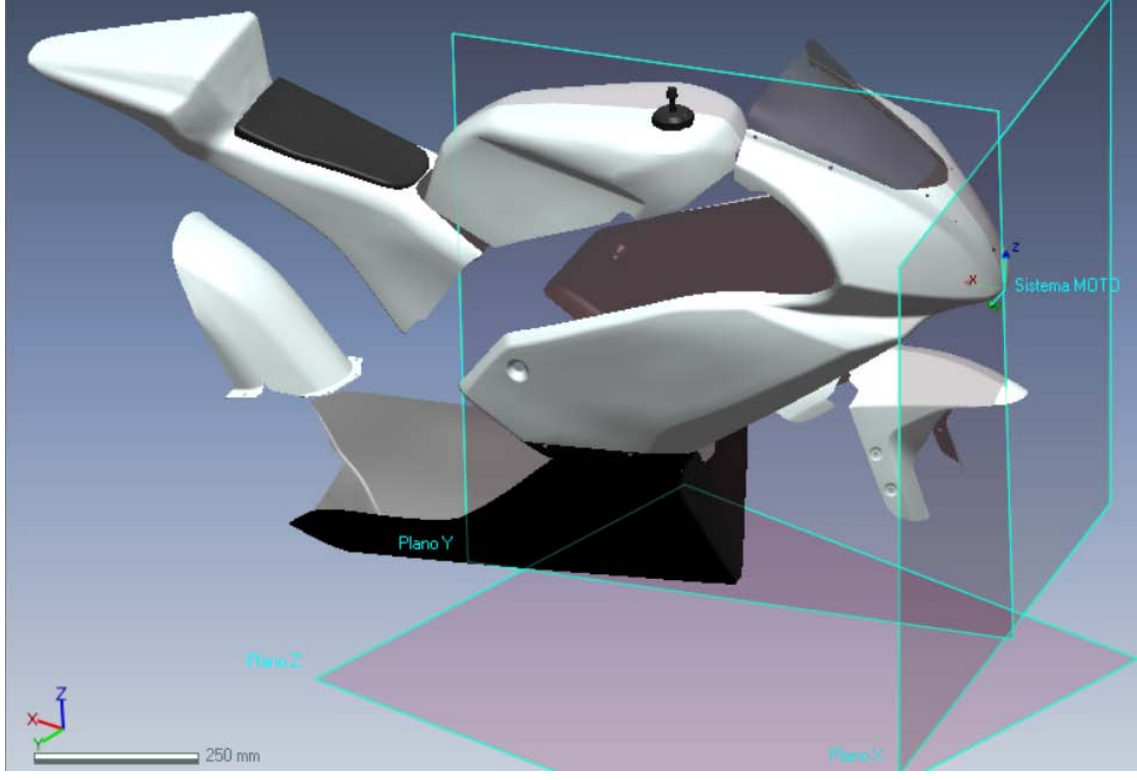

**Fig. 17: Sistema de referencia moto y planos principales**

Al ser conocedor del diseño del chasis pude obtener estos planos. El plano Y que es el plano principal se obtuvo a partir de piezas escaneadas del chasis. En concreto, dos piezas mecanizadas que unen el chasis y el basculante. Estas poseen una geometría paramétrica y que por lo tanto pude reconstruir de forma muy precisa. Para el plano Z (suelo), lo reconstruí con la ruedas, la línea que forma la unión de las dos ruedas y que es tangente a ambas. Para el plano X utilicé el punto más adelantado del carenado principal, ver figura 18.

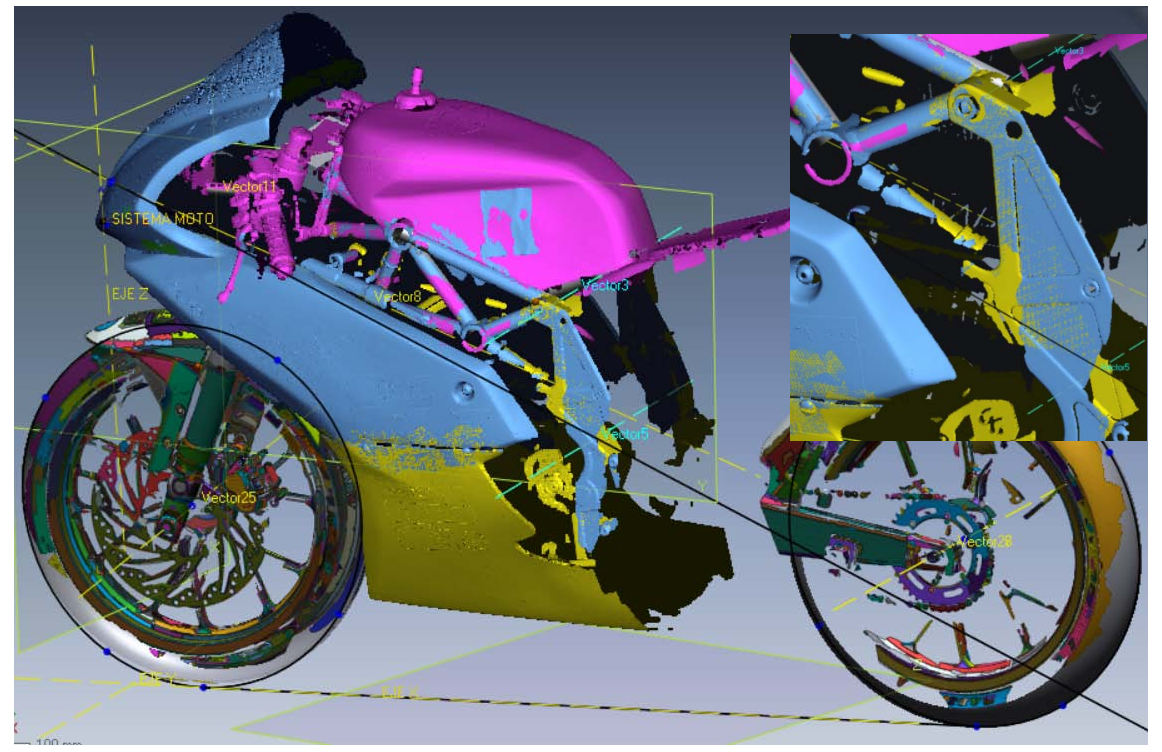

**Fig. 18: Geometría extraída de la nube de puntos para definir el sistema de referencia**

#### <span id="page-18-0"></span>**6.2. Borrado de puntos no deseados: ruido y superficies contiguas**

El comenzar esta fase con las distintas nubes de puntos de cierta calidad, sin que falten zonas de escanear, con el menor ruido posible, hace que el tiempo invertido y el resultado sean mucho mejores.

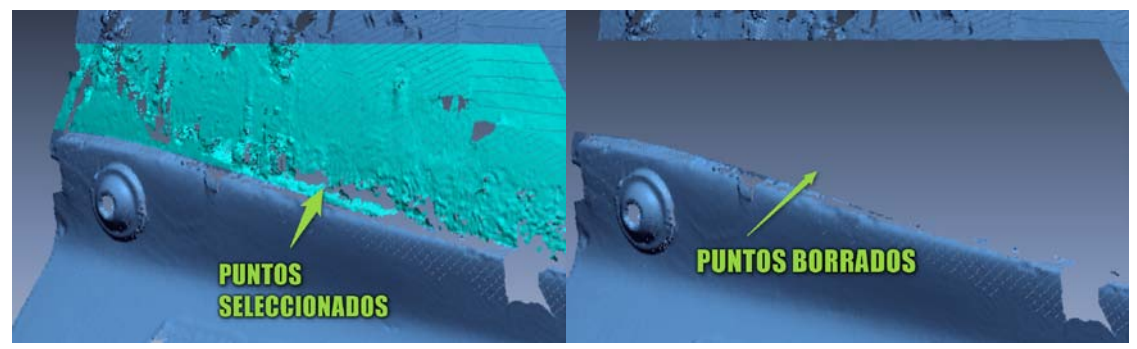

**Fig 19: Borrado de puntos**

En el caso de la figura 19 se están borrando los puntos del parabrisas, el objetivo es dejar solamente los puntos pertenecientes a una única pieza. El ruido producido en la adquisición de puntos es muy común que aparezca en zonas donde hay mal acceso, en radios pequeños, superficies muy pequeñas y huecos como en la unión entre el carenado principal y la quilla, ver figura 20.

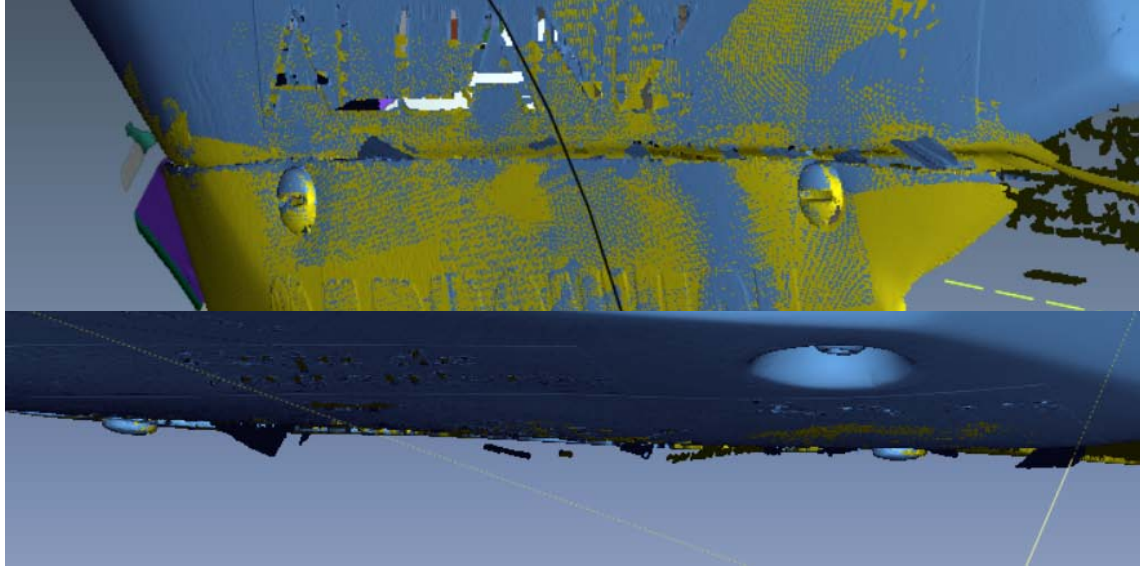

**Fig. 20: Ruido producido al escanear la unión entre la quilla y el carenado principal**

Hemos borrado todos los puntos erróneos lo mejor posible. De esta forma evitamos que en la siguiente fase ocurran contratiempos debido a errores al crear la malla triangulada o desviaciones en esta. Cuanto mejor sea la nube de puntos mejor será la malla triangulada.

#### <span id="page-19-0"></span>**6.3. Filtros aplicados a la nube de puntos**

Es muy recomendable aplicar primero un filtro de ruido, para terminar de eliminar los puntos que no hemos borrado en el paso anterior. A continuación aplicaremos una reducción de puntos. En este caso se ha decidido aplicar un 50% de reducción considerando la curvatura. Esto quiere decir, que acabaremos con una nube con la mitad de puntos que la original. Estos puntos los va a quitar uniformemente por superficies, considerando la curvatura. Quitara muchos más puntos de las superficies planas que de las superficies con más curvatura, así no se pierde precisión consiguiendo un fichero mucho más ligero y por lo tanto los siguientes procesos van a resultar mucho más rápidos. Por último, se aplicará nuevamente otro suavizado, como el que hemos visto en la figura 14. Estos filtros se aplican porque las superficies reales del carenado son lisas. Si quisiéramos analizar una superficie rugosa, por ejemplo en un estudio de erosión, no deberíamos aplicar este filtro.

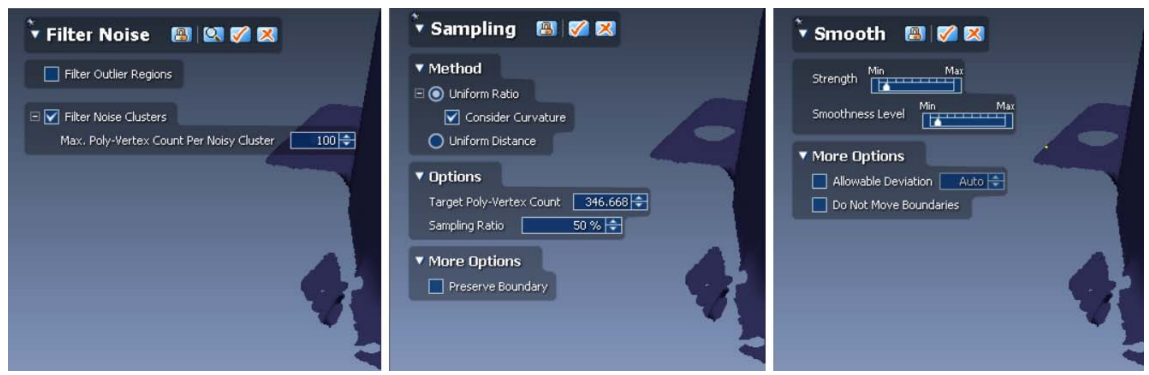

**Fig. 21: Cuadros de dialogo de Geomagic Desing X**

Por último se procede a la construcción de la malla triangulada, como hemos visto en la fase de digitalizado, el escaneo se realiza con el método de mallado en tiempo real, pero lo que obteníamos era una nube de puntos con la forma de la malla. Y aunque Polyworks permite crear directamente la malla, se ha preferido no saltar el paso de la nube de puntos para así aumentar la calidad del STL.

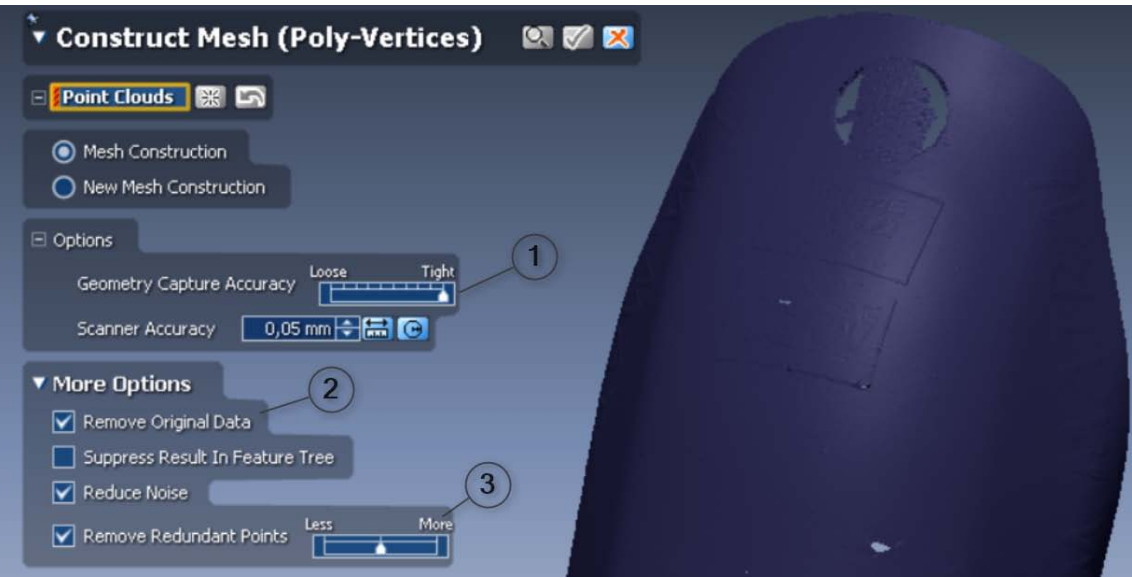

**Fig. 22: Cuadro de dialogo para la construcción de una malla (STL)**

Entre las opciones más relevantes en la construcción de la malla, figura 18, Geomagic permite ajustar la precisión (1). En este proyecto hemos aligerado bastante las nubes de puntos y por lo tanto debe estar al máximo. De este modo se crea una malla con mayor número de triángulos y más pequeños. Ver figura 23.

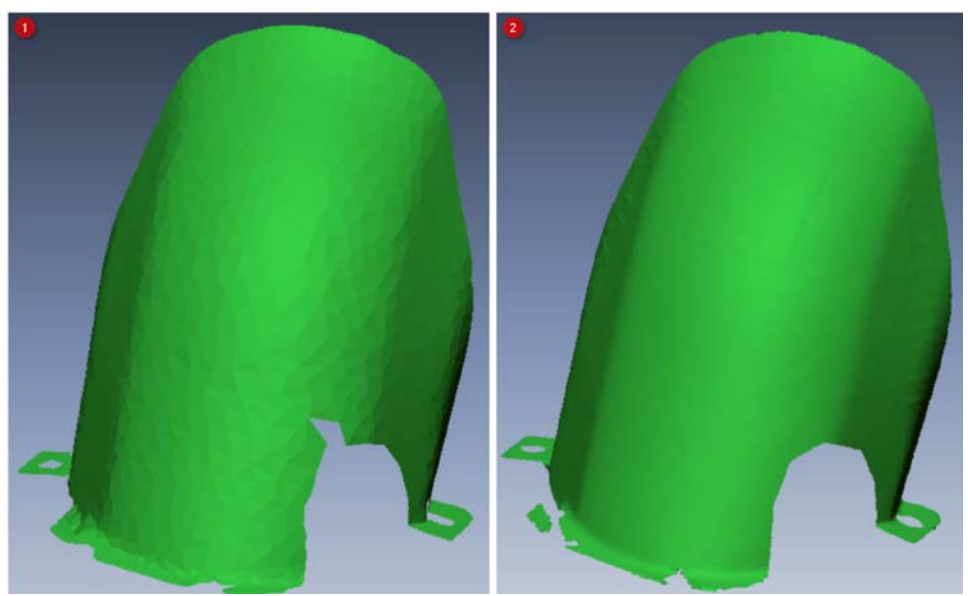

**Fig. 23: Diferencias entre los distintos tipos de precisión. 1) Baja precisión, 2) Alta precisión**

En cuanto al resto de opciones podemos destacar el que nos guarde o no la nube de puntos con la que hemos creado la malla, figura 22 (2), o que nos borre los puntos que están superpuestos figura 22 (3). Bastante recomendable, ya que así reducimos el número de triángulos sin perder precisión en la malla.

## **7. Edición y reparación del modelo STL**

<span id="page-21-0"></span>En esta fase partimos de una malla de triángulos que, en función de lo bien que hayamos desarrollado el digitalizado y la limpieza de la nube de puntos, requerirá más o menos trabajo para luego poder reconstruir las superficies. En la construcción de la malla suelen perderse parte de los contornos si estos nos están bien escaneados. También encontramos una serie de defectos característicos en todo proceso de mallado.

#### <span id="page-21-1"></span>**7.1. Defectos más habituales en un mallado 3D**

-Triángulos doblados o plegados: Tienen un ángulo muy pequeño entre ellos y por lo tanto simulan un pliegue inexistente. Ver figura 24.

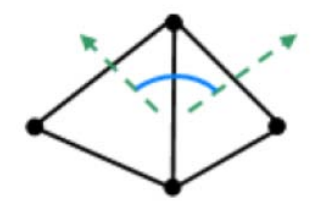

**Fig. 24: Caras plegadas: Ángulo muy pequeño. Fuente [2]**

-Triángulos colgados: Para ser correctos deben tener al menos 2 de sus aristas en contacto con otros triángulos. Suelen aparecer en los contornos.

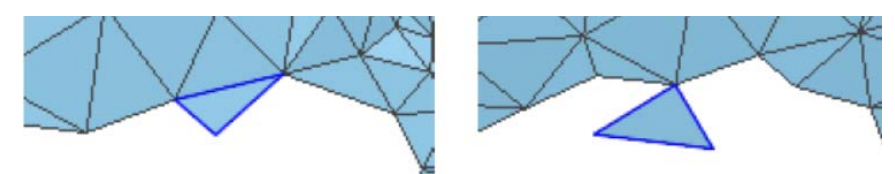

**Fig. 25: Triángulos colgados: 2 o 3 aristas sin contacto con otros triángulos. Fuente [2]**

-Pequeños grupos de triángulos aislados. Ver figura 26.

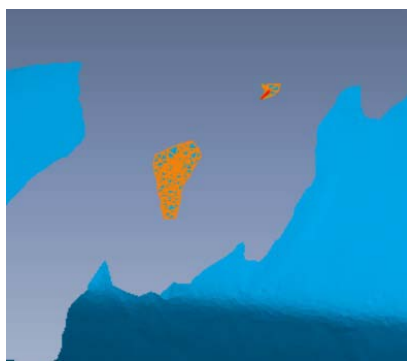

**Fig. 26: Grupos de triángulos aislados**

**Fig.27: Triángulos cruzados**

-Triángulos más pequeños de lo especificado. Según el área asignada por el usuario  $(0.0058$ mm<sup>2</sup>).

-Triángulos redundantes. Triángulos innecesarios ya que podrían estar contenidos en uno más grande.

-Triángulos cruzados. Ver figura 27.

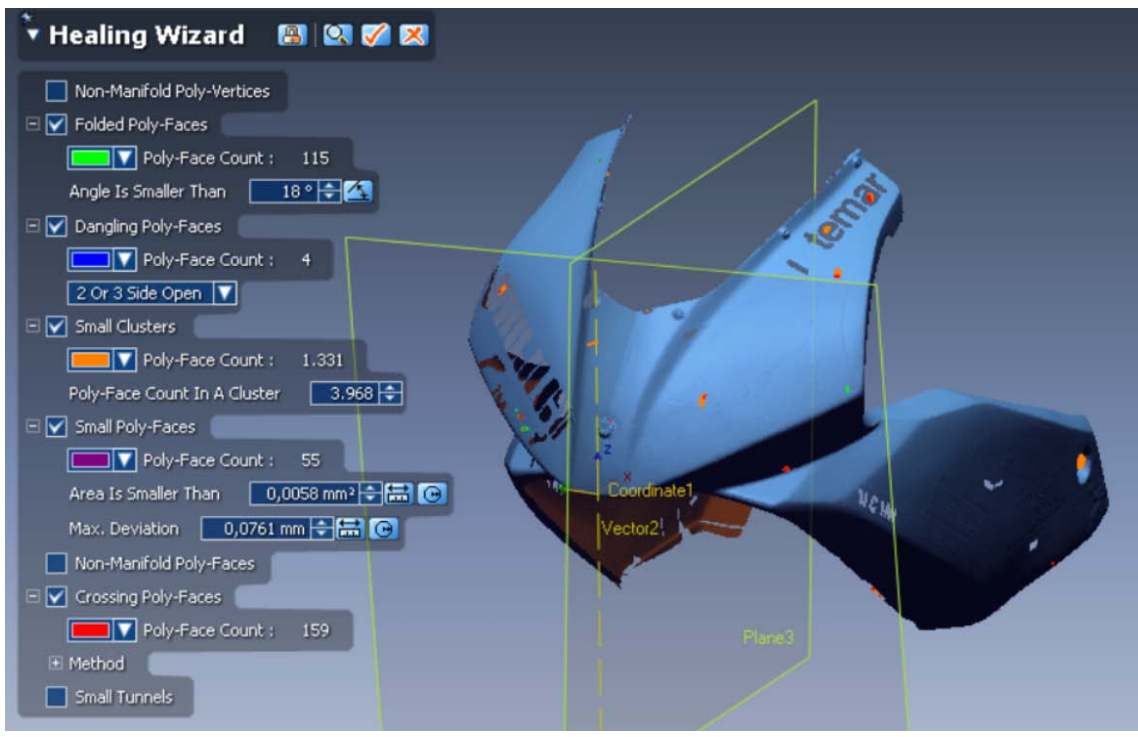

**Fig. 28: Reparación de defectos**

Geomagic tiene una opción que detecta estos defectos, los resalta en distintos colores dependiendo del tipo de defecto y los corrige. Figura 28.

#### <span id="page-22-0"></span>**7.2. Herramientas más utilizadas en la edición de la malla**

A continuación, se realizan una serie de operaciones para mejorar la malla. Se debe tener cuidado porque a veces en lugar de mejorar se empeora o se crea una malla alejada de la realidad, por lo que se debe comparar después de cada operación con la nube de puntos original.

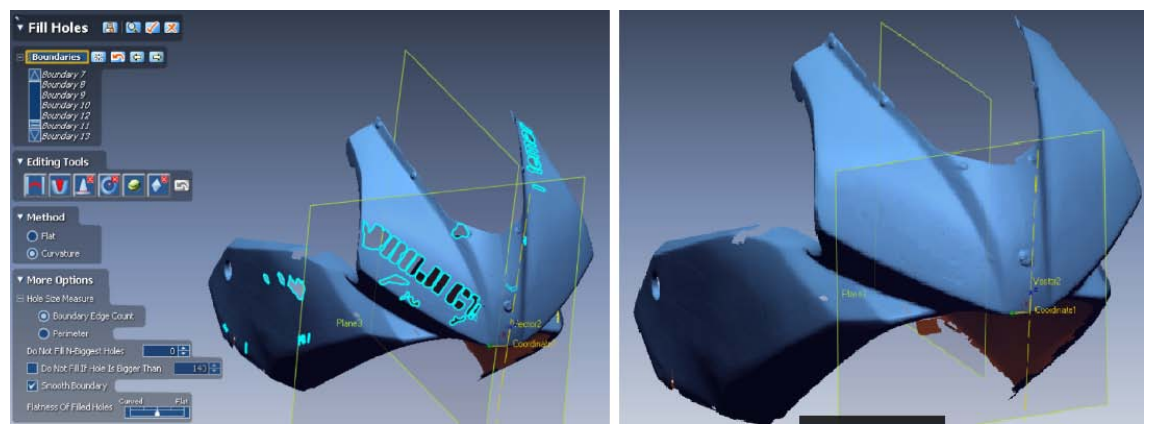

**Fig. 29: Rellenar agujeros**

Una de las más utilizadas es la herramienta para rellenar agujeros. Deben ser zonas que estén rodeadas completamente por la malla, y la operación rellena el agujero tomando la curvatura de los triángulos que lo rodean. Ver figura 29.

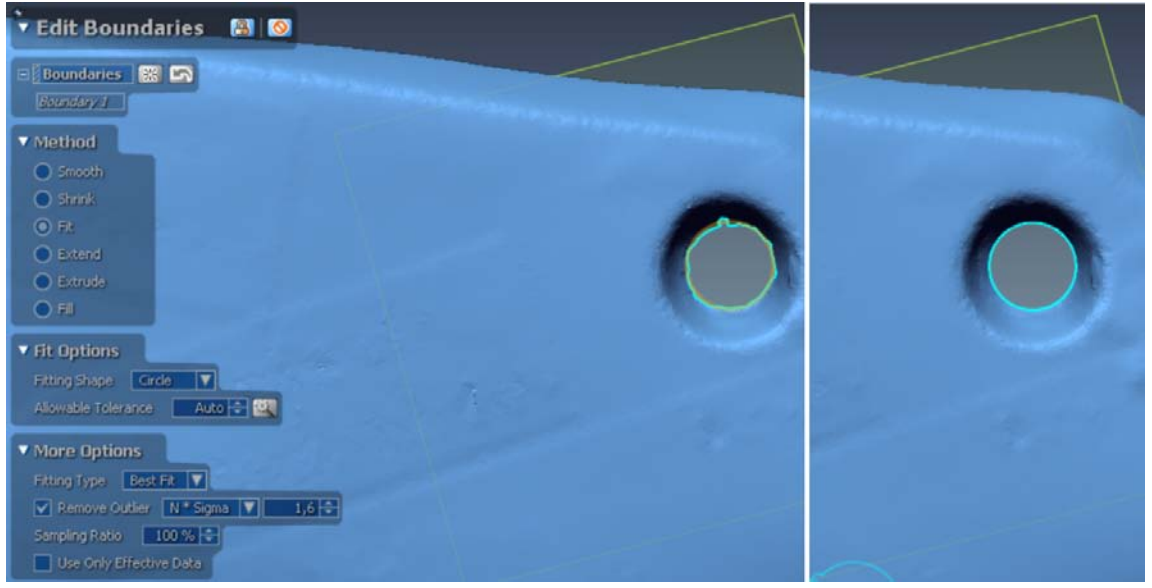

**Fig.30: Editar contornos**

Herramienta muy útil para definir contornos, que luego nos serán muy útiles a la hora de reconstruir las superficies. En este caso busca por un best fit con los puntos del contorno triangulado cuál sería el centro del círculo. Como se observa en la figura 30 existen numerosos métodos para editar los contornos. Este es uno de los procesos que resultan más costosos en cuanto a tiempo, en particular si al digitalizar no se ha tenido cuidado a la hora de tomar suficientes puntos en los contornos.

A continuación se realiza otra operación de reducción de triángulos y se optimiza la malla. Estas dos últimas operaciones son opcionales, y no siempre recomendadas. Como se ha comentado anteriormente depende en gran parte del tamaño de la pieza y del detalle deseado en el modelo CAD final. Ver figura 31.

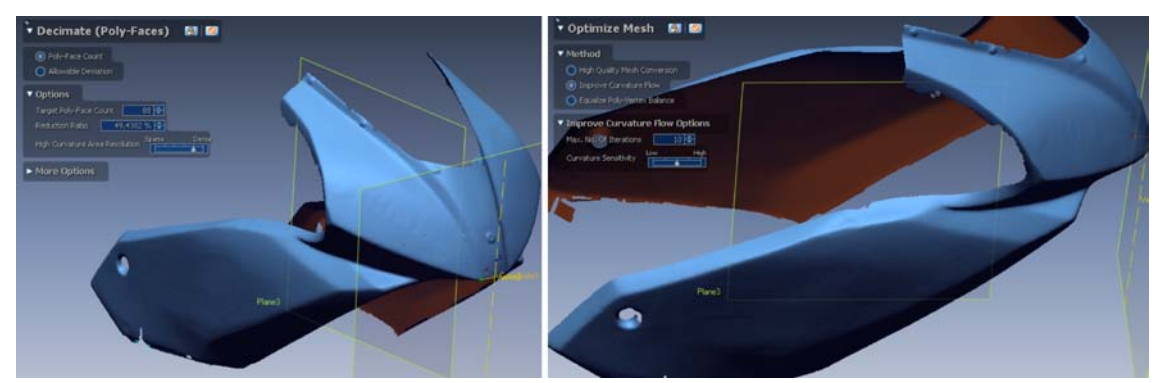

**Fig. 31: Operaciones finales: Decimate (reducción de triángulos) y Optimize mesh (optimización de la malla)**

Hay zonas en la malla que en esta fase no se pueden reparar y que por lo tanto se deben hacer mediante superficies en la siguiente fase, lo que supone un incremento de tiempo muy notablemente a la hora de la reconstrucción del CAD.

## **8. Reconstrucción CAD mediante ingeniería inversa**

### <span id="page-24-1"></span><span id="page-24-0"></span>**8.1. Definición de regiones del STL**

El primer paso en la reconstrucción CAD es la definición de las regiones con curvatura similar. Se debe ser muy meticuloso a la hora de definir estas regiones, ya que serán la base para extraer las superficies finales, tanto paramétricas como exactas.

El software hace una primera aproximación automática. Después, manualmente, se van cortando y uniendo estas regiones. Así en el siguiente paso, las regiones extraídas se cortarán de la forma más constante posible. Facilitando mucho la unión entre ellas. Ver figura 32.

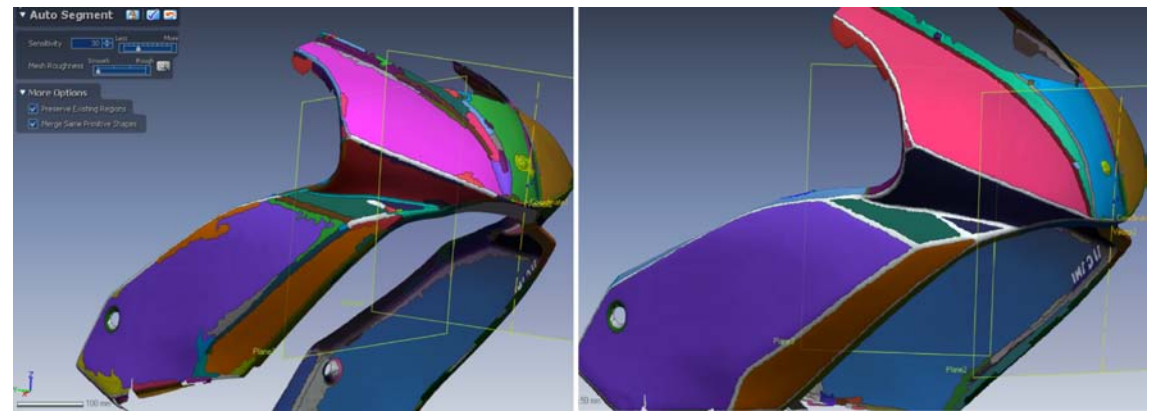

**Fig. 32: Regiones definidas automáticamente (Auto Segment) y después de ser mejoradas manualmente**

Para resaltar la importancia que tiene el dejar unas regiones bien definidas, vemos el ejemplo de la figura 33. A continuación vemos lo que ocurre si incluyes en una región, por error, la malla correspondiente a un tornillo. Esto desvía la superficie exacta, haciendo que la zona no se ajuste con precisión. En esta figura vemos como mejora la intersección entre superficies si quitamos el tornillo de la región (5). En este caso lo vamos a separar mediante una herramienta de corte (4). (1) y (6) serían el antes y el después.

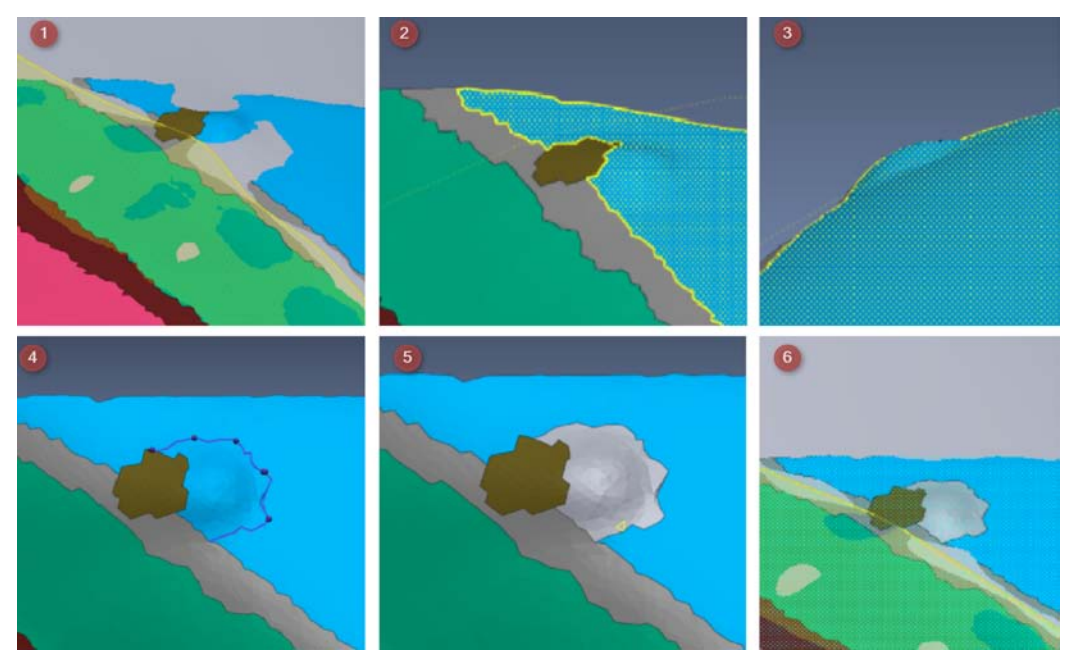

**Fig. 33: Reaparición de un superficie redefiniendo la región**

#### <span id="page-25-0"></span>**8.2. Métodos de reconstrucción CAD**

-**Modelado directo:** Utilizando la malla se crea una o varias superficies. Existen numerosas herramientas y métodos para reconstruir una superficie. En este proyecto se ha utilizado principalmente para unir superficies exactas. De este modo se asegura la continuidad y la tangencia entre estas. Figura 34

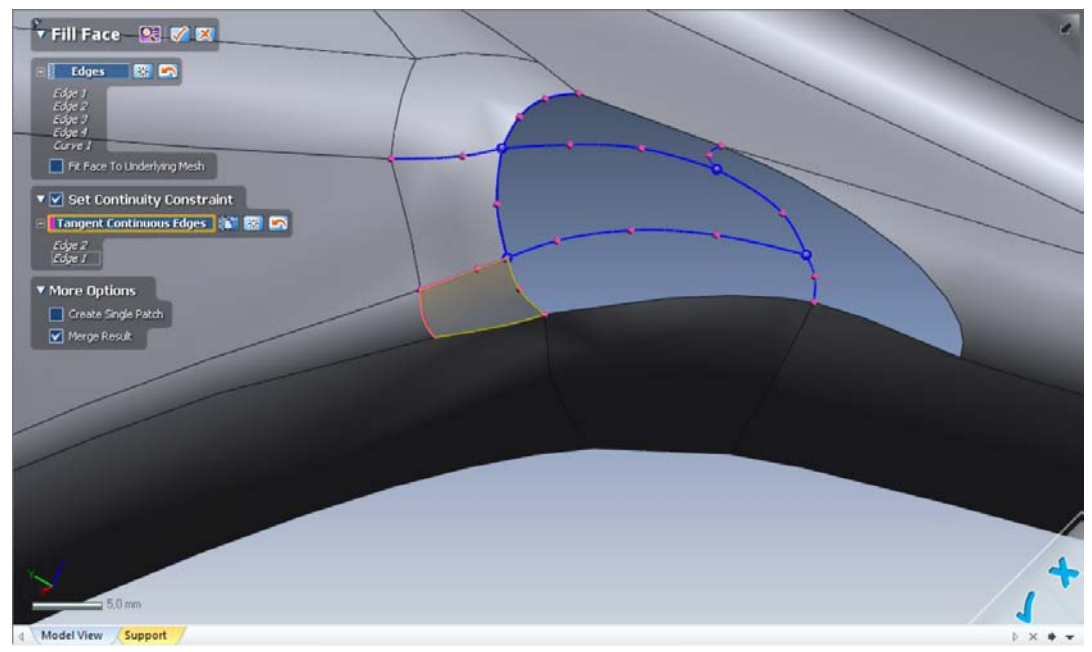

**Fig. 34: Creando una superficie entre una serie de curvas splines**

**-Modelado por superficies paramétricas:** Partiendo de unos puntos seleccionados, que corresponderían a una figura paramétrica, el software realiza un cálculo para posicionar y dimensionar esta superficie promediando con los puntos previamente seleccionados. Figura 35. En este proyecto se utiliza muy poco, ya que el carenado tiene muchas superficies libres.

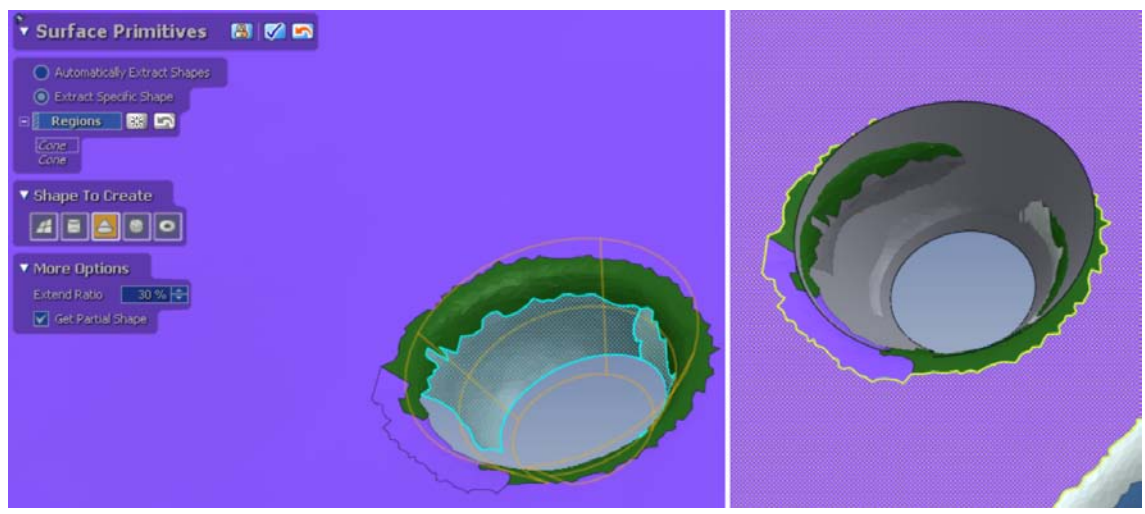

**Fig. 35: Extracción de una superficie paramétrica, un cono.**

**-Modelado por superficies exactas:** Como su propio nombre indica, reproduce las superficies de forma prácticamente exacta. A partir de una región de la malla previamente definida, se decide el nivel de error deseado con respecto a esa malla. Esto se consigue a través del

número de puntos de control que definamos, ver figura 36 (1.A, 2 y 3). También se decide como se quiere continuar la superficie creada una vez está fuera de la región de la malla (1.B), en nuestro caso se ha realizado de forma lineal.

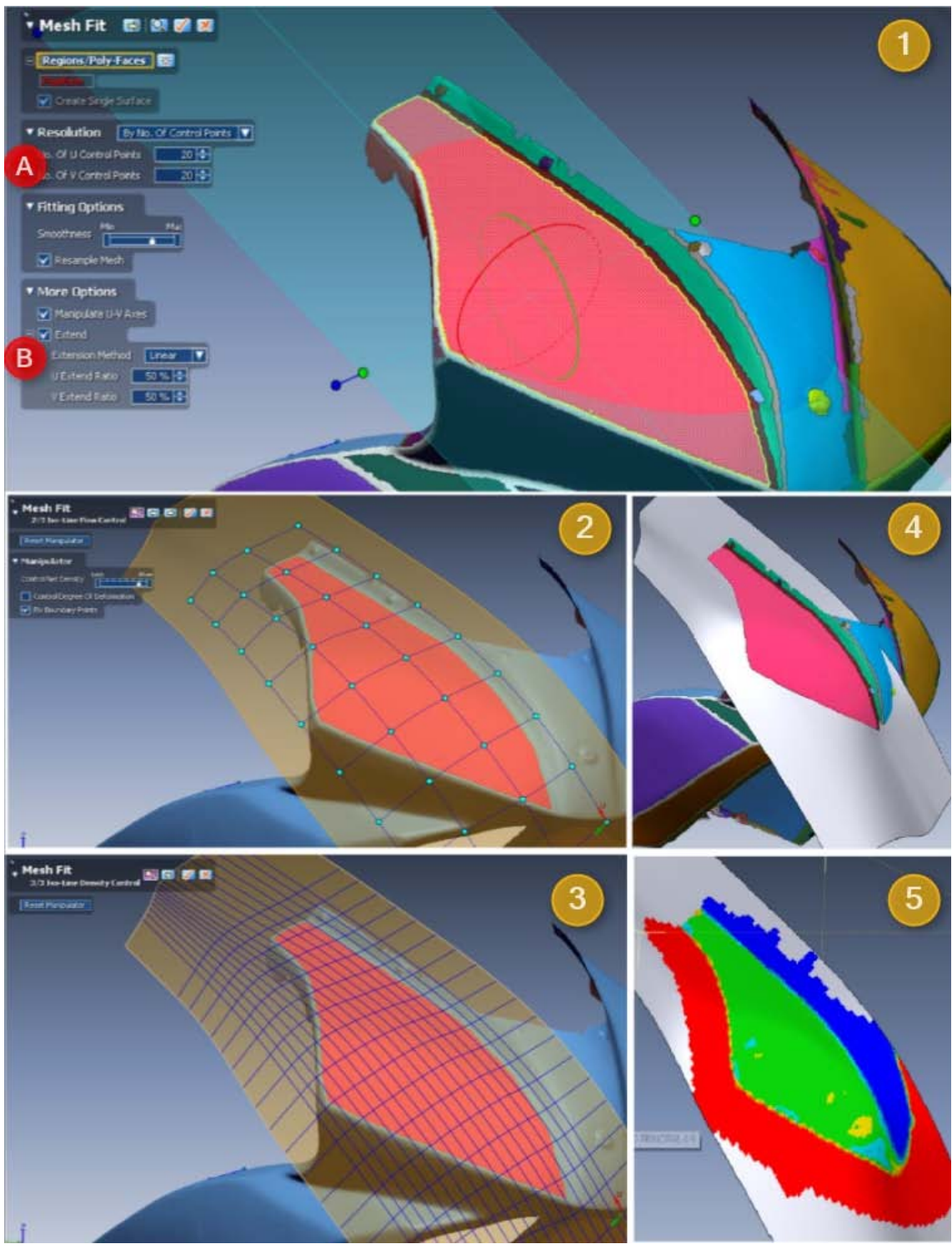

**Fig.36: Pasos para crear una superficie exacta**

En resumen, el proceso de reconstrucción CAD del carenado se compone principalmente de la combinación de los tres métodos anteriores y de la ayuda de numerosas herramientas que dispone el programa. Aunque hay que destacar que la base de la reconstrucción se obtiene por el método de superficies exactas. En este caso el software utilizado sigue siendo Geomagic.

#### <span id="page-27-0"></span>**8.3. Herramientas más utilizadas en la unión de superficies**

#### **-Recorte**

Una vez extraídas todas las superficies exactas se procede a cortarlas entre ellas y con el plano de simetría.

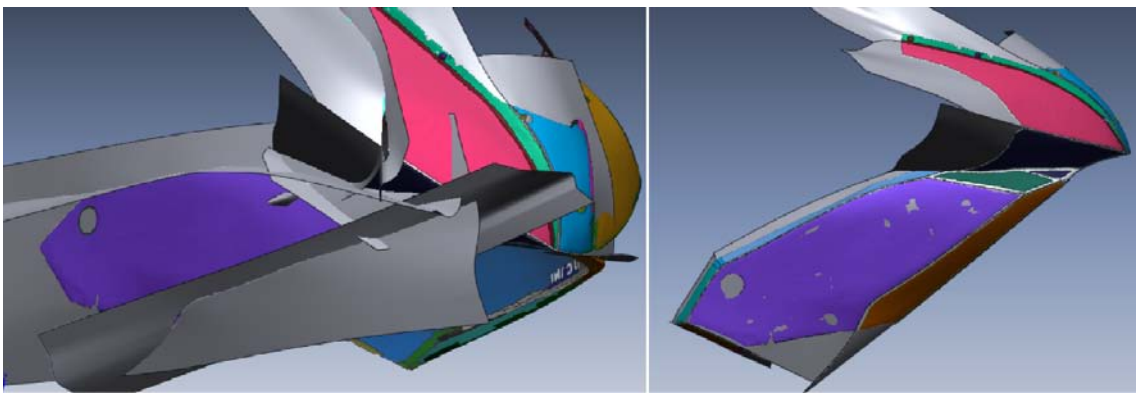

**Fig. 37: Cortes entre superficies**

En la figura 37 se muestra el proceso que lleva desde el conjunto de superficies exactas que se intersectan entre ellas, hasta que se han cortado unas con otras. Muy importante para conseguir continuidad entre ellas, y así ahorrarnos tener que incluir parches en las superficies.

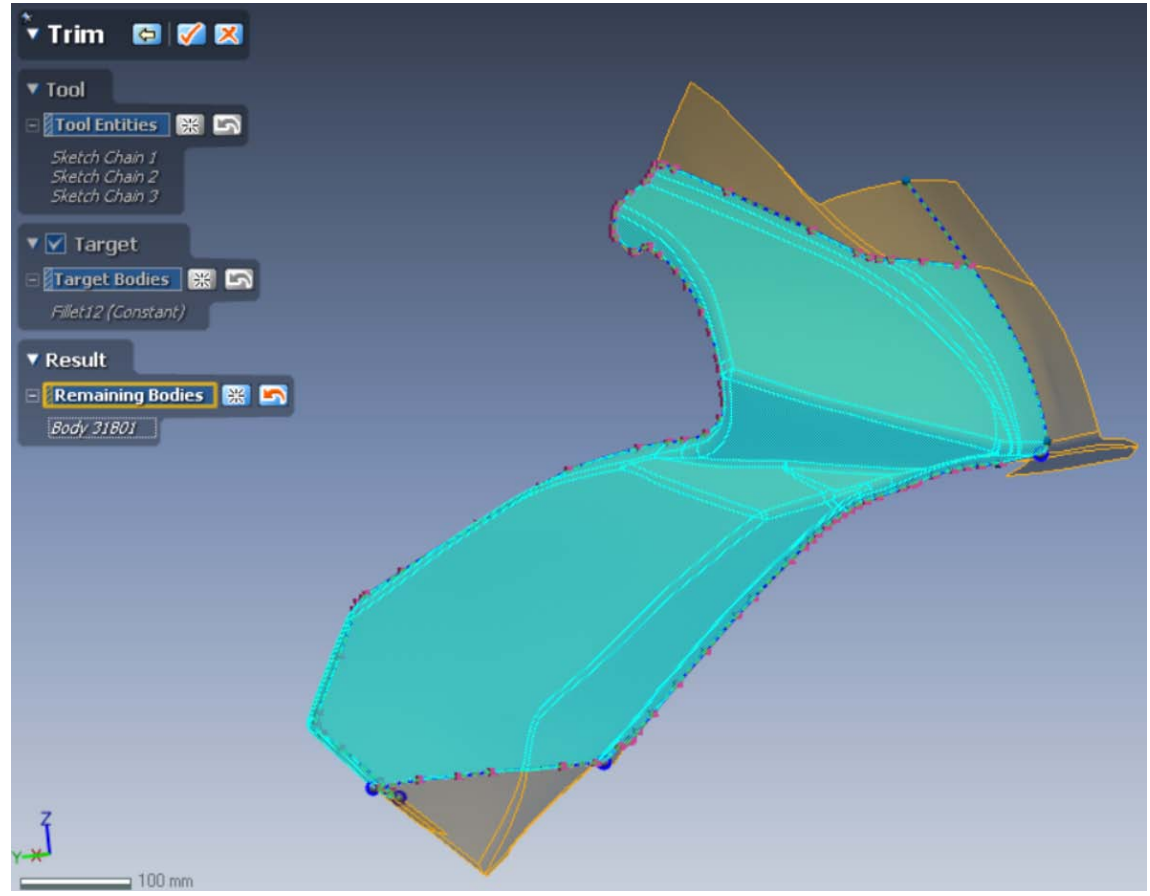

**Fig. 38: Herramienta de recorte: Se recorta por el contorno del lado izquierdo del carenado principal**

#### **-Redondeo**

Es la otra herramienta esencial para conseguir con superficies exactas un CAD profesional. Aunque no siempre se puede utilizar, ya que hay zonas muy conflictivas. Por ejemplo cuando se juntan dos o tres superficies en una zona muy pequeña. Figura 39.

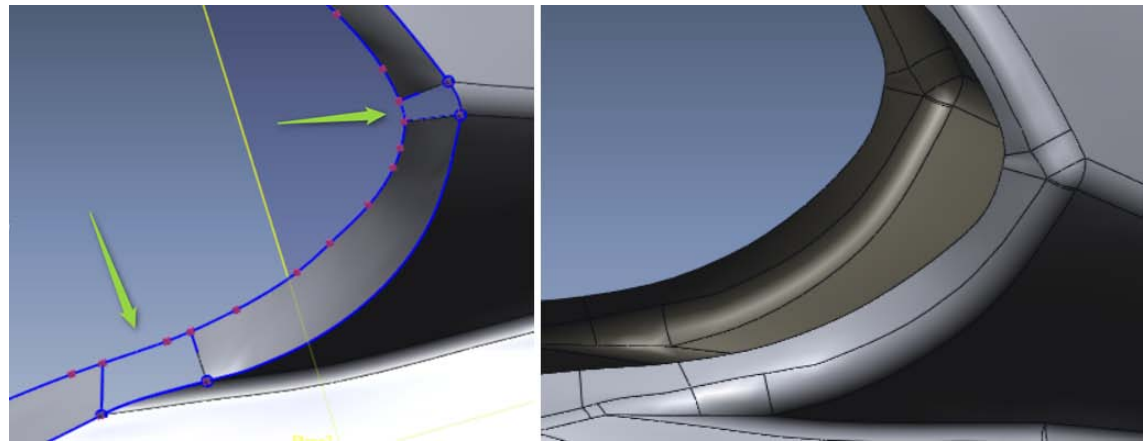

**Fig. 39: Zonas donde no se puede utilizar la herramienta de redondeo. Se utiliza el método de modelado directo**

En el caso de que la pieza no tenga redondeos de radio constante entre superficies, Geomagic incorpora una opción que permite variar el radio de redondeo en los puntos que se desee de la arista. También se puede comprobar las desviaciones que tendrá ese redondeo en el momento de ejecutar la operación. Esta última opción ahorra mucho tiempo.

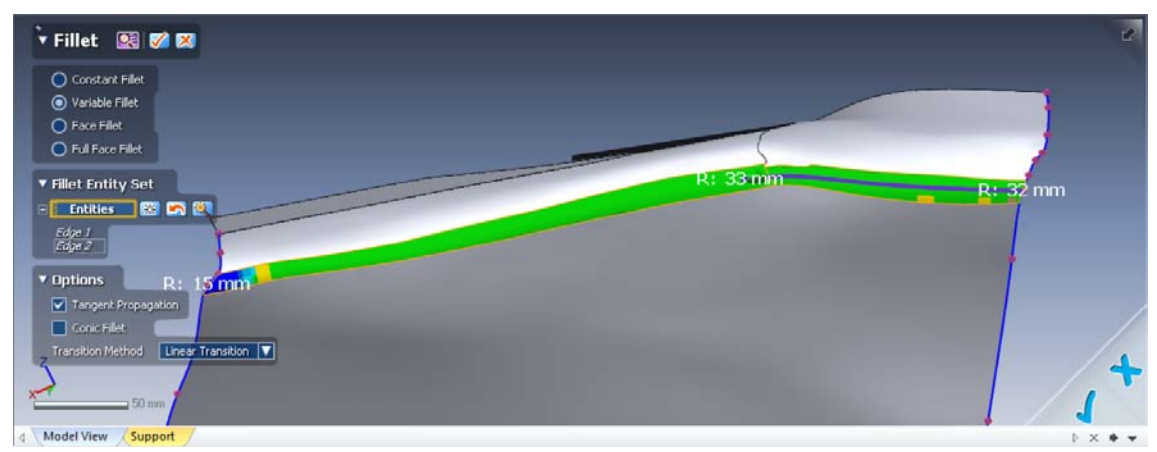

**Fig. 40: Herramienta de redondeo: Redondeo variable y con mapa de colores para comprobar las desviaciones**

#### **-Herramientas usuales en los software de diseño de superficies**

Este grupo de herramientas se utiliza en caso de tener que modelar manualmente una superficie. Y su utilización es prácticamente igual al de cualquier software de diseño 3D.

En general para esta etapa se requiere de mucha experiencia, es la más costosa y que suele ser difícil calcular el tiempo necesario para terminar una pieza. Esto es debido a la dificultad de obtener buenos resultados a la primera. Existen distintas herramientas e infinitos caminos de llegar a soluciones muy parecidas, por lo que siempre se puede encontrar una solución mejor.

## **9. Comparación del CAD reconstruido con su STL**

<span id="page-29-0"></span>Esta herramienta se utiliza continuamente en la fase de reconstrucción CAD. Con ella sabes en todo momento que desviaciones tienes en cada superficie. Es muy útil, ya que en caso de no cumplir con los requerimientos exigidos, puedes modificar la zona en ese momento y no tener que hacerlo al final de la reconstrucción.

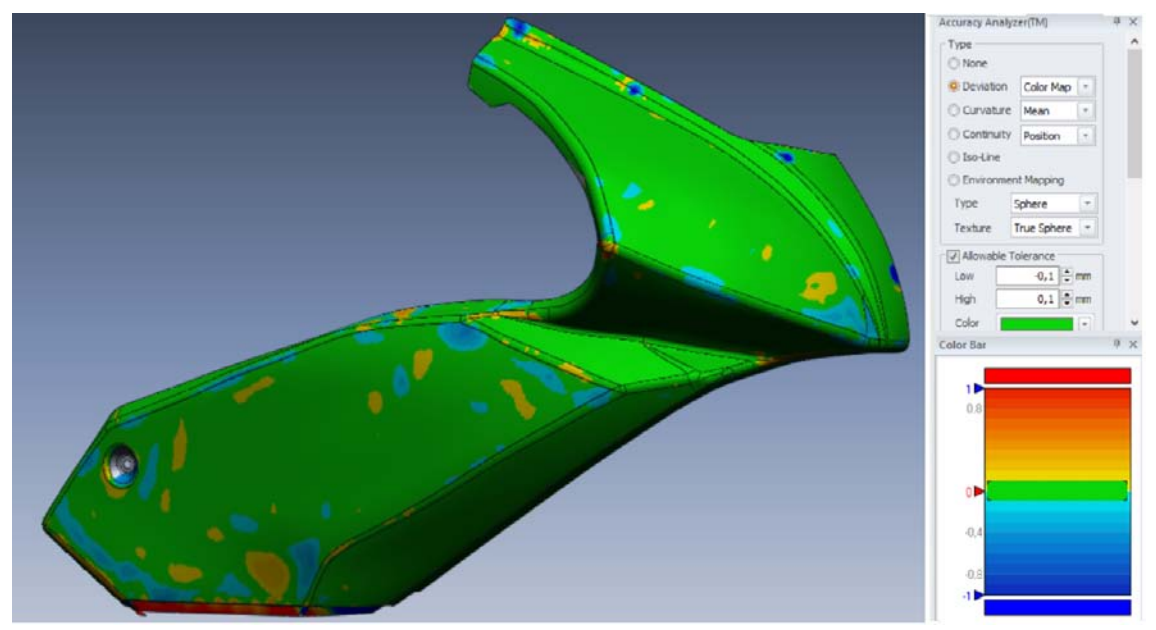

**Fig.41: Mapa de color de desviaciones del carenado principal**

En este proyecto se ha procurado conseguir unas superficies por debajo de +/-0.1mm y que estas superficies tuvieran un aspecto con una curvatura lo mas continua posible (figura 42). Por lo que intencionadamente no se han aumentado los puntos de control en ciertas piezas (figura 36), ya que esto hacía que se vieran aguas en las superficies grandes, como las de la figura 41. De ahí que en el mapa de color aparezcan zonas que están a una distancia de incluso 0,3 mm de la malla de triángulos.

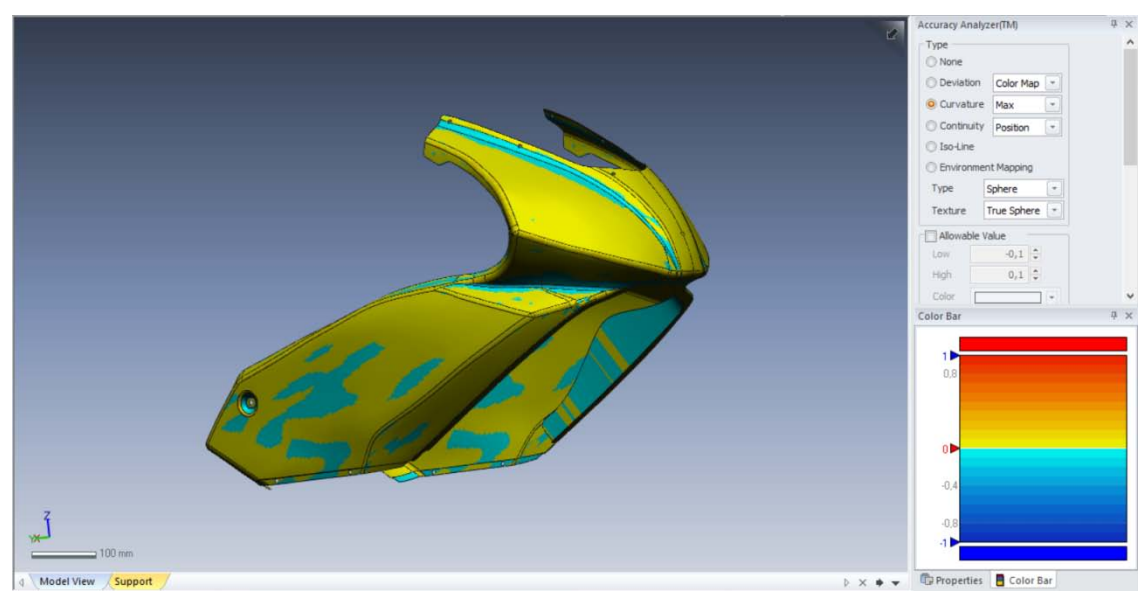

**Fig. 42: Mapa de color de la curvatura del carenado principal**

# <span id="page-30-0"></span>**10. Ensamblaje del conjunto del carenado en el chasis de la moto**

Desde un principio el objetivo principal ha sido ensamblar cada pieza del carenado, obtenidas mediante ingeniería inversa, con los CAD del chasis de la moto. Analizar el prototipo aplicando tecnologías de última generación. Y poder saber si el prototipo del carenado encaja con el nominal de la moto. Las figuras 43 y 44 han sido renderizadas con Photoview 360, modulo embebido en SolidWorks.

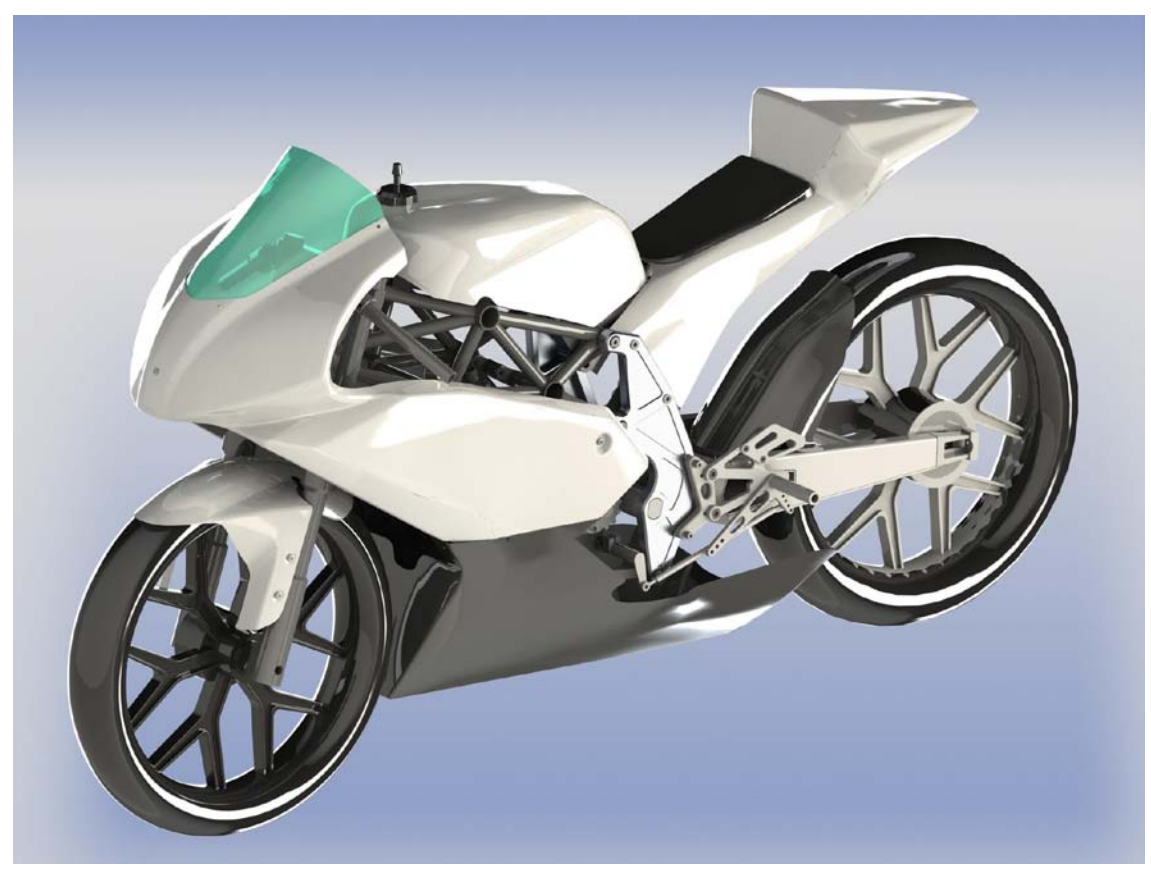

**Fig. 43: Renderizado del ensamblaje completo de la moto**

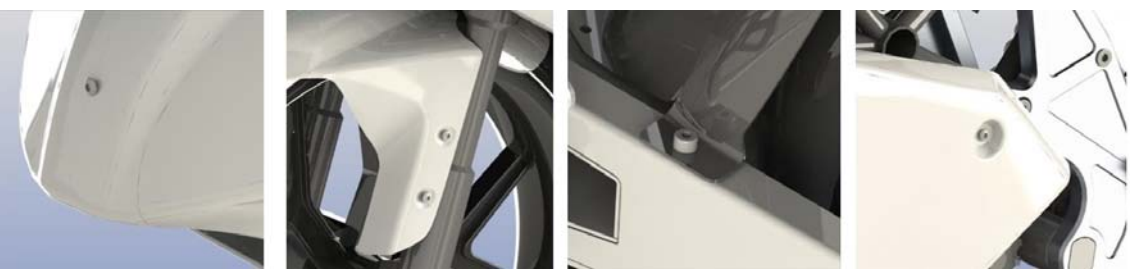

**Fig. 44: Detalles de las uniones del carenado con el chasis**

En la figura 44 se pueden observar como el carenado encaja perfectamente con el chasis, lo que hace suponer que la fabricación de la moto se completo cumpliendo las medidas del CAD de su diseño original.

## **11. Usos industriales del modelo CAD del carenado**

<span id="page-31-0"></span>Cuando se evalúa el resultado obtenido y se observa la precisión con la que la tecnología actual es capaz de reproducir cualquier pieza de una moto, surgen varias posibilidades en las que sería muy recomendable la utilización de estas reconstrucciones CAD por ingeniería inversa. A continuación pasamos a describir posibles utilizaciones del trabajo desarrollado.

- **Análisis de la aerodinámica**: En toda competición de motociclismo se realizan simulaciones con los CAD de cada carenado nuevo para saber su resistencia aerodinámica. De esta forma se pueden realizar modificaciones para mejorarla. Como en el caso presentado, en muchos de los equipos de competición se realizan carenados enteros o parciales de forma manual. Por lo que carecen de CAD. Y es allí donde se aplicarían las técnicas expuestas en este documento.
- **Producción en serie:** En casi toda producción en serie, primero se realizan unos prototipos, ya sea en madera (muy utilizado en automoción), en corcho o a escala**.** Para el caso concreto de la motocicleta de competición, es muy habitual que un equipo tenga varias motos iguales y además necesite repuestos del carenado debido a las caídas. Por lo que sería muy útil obtener los CAD del prototipo (que haría de negativo) para así poder diseñar el molde con el que fabricar las unidades necesarias.

## **12. Conclusiones**

<span id="page-32-0"></span>La ingeniería inversa tiene un coste económico elevado, el equipo de medición es relativamente caro y el proceso de reconstrucción CAD conlleva además una inversión de tiempo considerable.

Por ejemplo en este caso, para el digitalizado se invirtieron unas 10 horas de trabajo, considerando que estaba muy familiarizado con el software y con las particularidades de medir con un brazo articulado. Esto supone un coste de alrededor de 1000€, si se encarga a una empresa.

Para el trabajo de oficina se ha invertido mucho más tiempo de lo que costaría si se encarga a un profesional, aunque ya poseía bastante experiencia en diseño de superficies 3D. Al ser reconstrucción, los métodos de trabajo cambian y he ido aprendiendo sobre la marcha. La inversión en tiempo para la primera pieza que reconstruí fue de alrededor de 100 horas. Aunque en este momento el tiempo podría bajar a unas 15 o 20 horas de trabajo con ordenador por pieza.

Por lo que el precio de mercado podría estar en alrededor de 3000€ para el proyecto en su conjunto. Esto hace que su uso sea solo para aplicaciones que realmente necesiten de esta precisión. Ya que sería un gasto innecesario.

Para mí personalmente he conseguido aprender las bases para realizar ingeniería inversa de forma profesional, completando mi currículo en el sector de la medición industrial.

Como posibles aplicaciones futuras podrían ser las modificaciones en moldes de inyección de plastico. Se realizan prototipos para verificar que las modificaciones ideadas funcionan correctamente. Estos prototipos se realizan de forma artesanal, por lo que luego se debe reconstruir en CAD para que el moldista pueda aplicar la modificación. Esto es muy común en el sector el automóvil. También es utilizado para verificar un molde de chapa.

Otra de las aplicaciones más comunes es digitalizar utillajes antiguos que siguen en funcionamiento, así se puede verificar su geometría o reproducirla. Este uso también es común en los sectores del automóvil y el aeronáutico.

# <span id="page-33-0"></span>**13. Bibliografía**

- [1]-Polyworks 2016. Essentials for polyworks. Inspector Premium package.
- [2]-User guide 2014. Geomagic Desing X